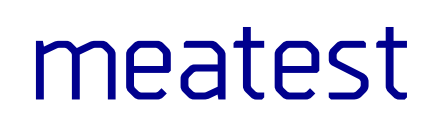

## **M600 Programovatelné odporové dekády**

uživatelský návod

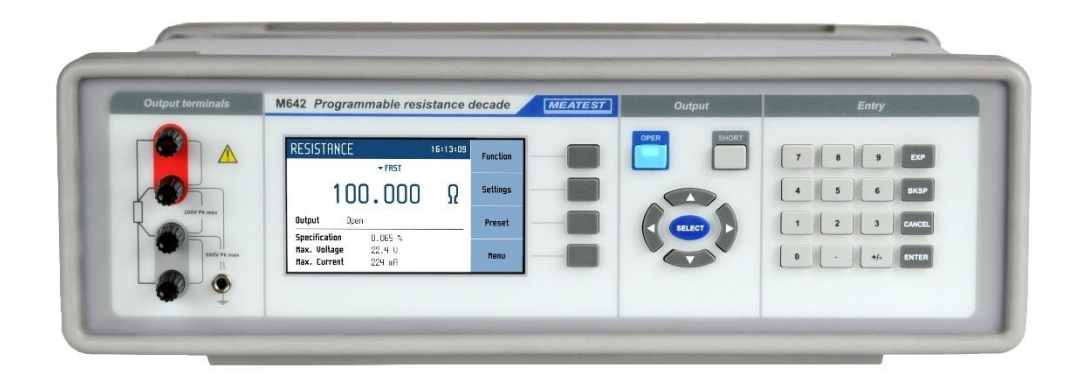

### **Obsah**

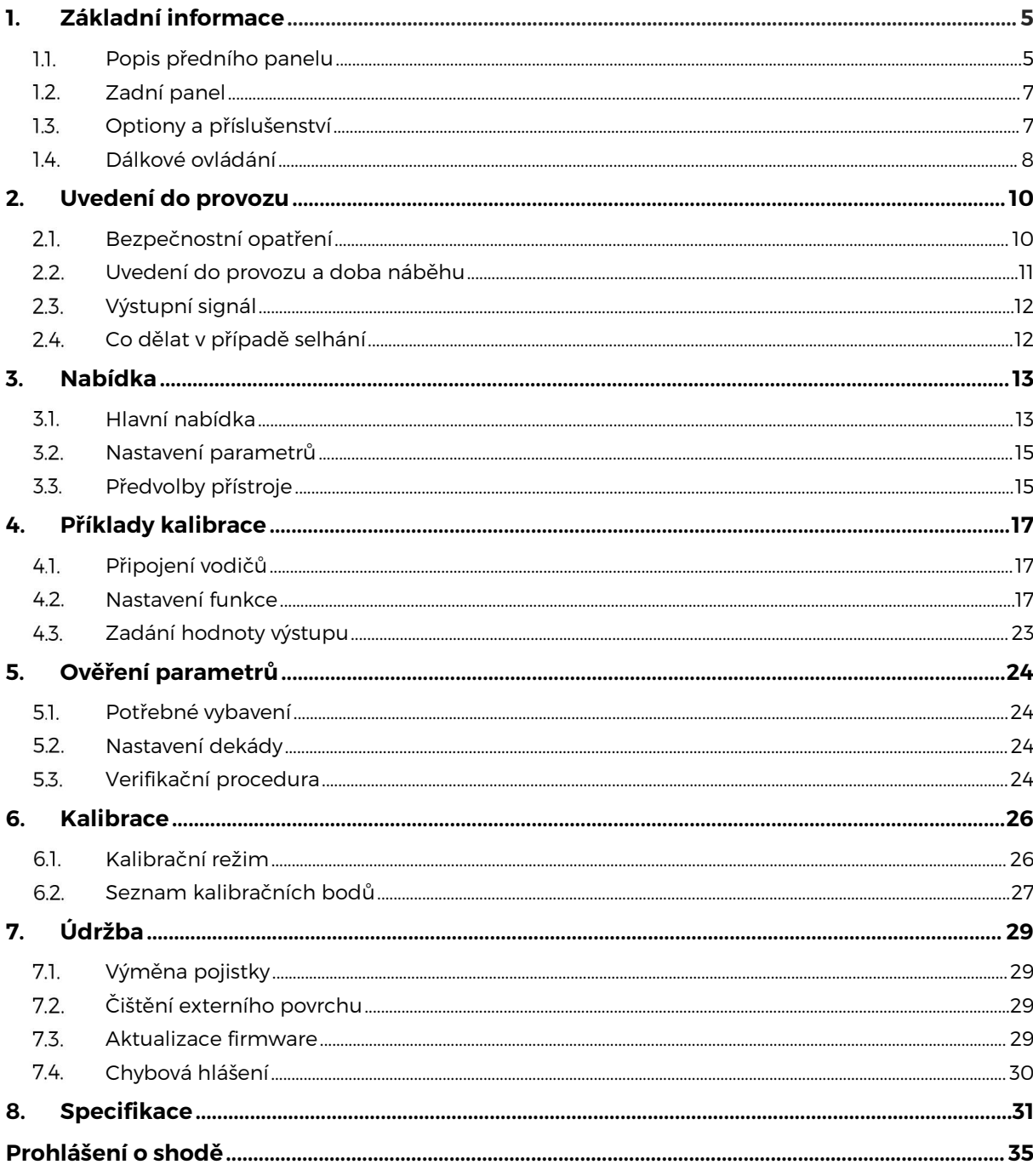

### **Seznam tabulek**

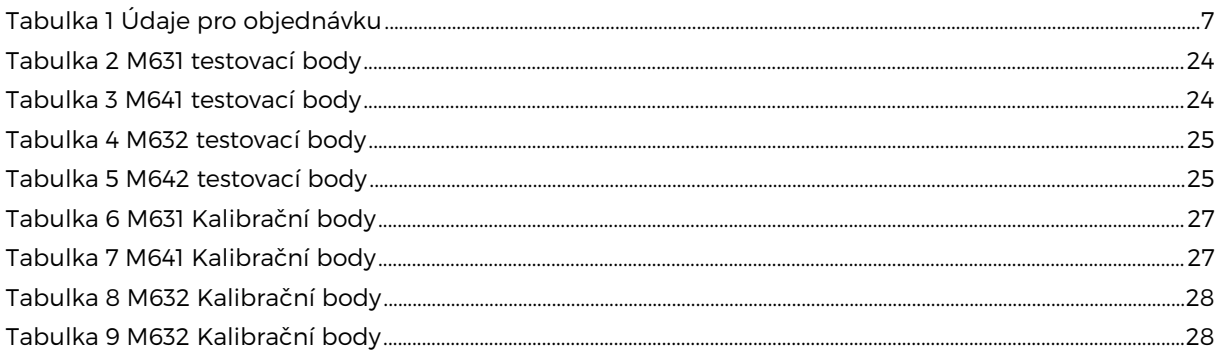

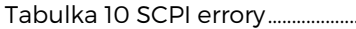

### Seznam obrázků

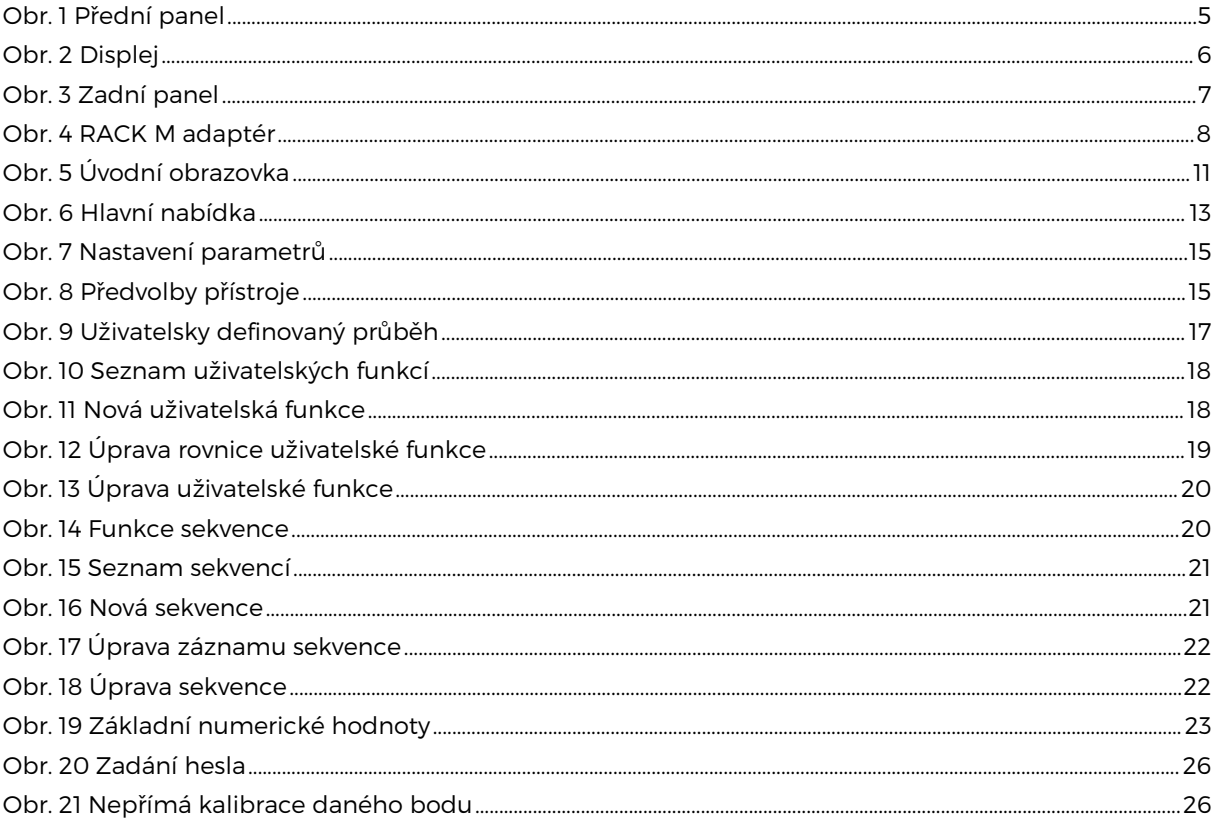

### <span id="page-4-0"></span>**1. Základní informace**

Přesné odporové dekády M641, M642, M631 a M632 jsou vhodné k automatizované simulaci odporových čidel (teplota, tlak, dráha, síla …). Na rozdíl od ostatních dekád, M600 série eliminuje nestabilitu nulové hodnoty odporu R0.<br>Odpor je generován pomocí kombinace fyzických rezistorů. Dekády jsou vybaveny funkcí simulace

většiny běžných platinových a niklových teplotních čidel. Při návrhu byla použita speciální relé s nízkým termoelektrickým napětím a stabilní foliové rezistory s nízkým teplotním koeficientem. Zobrazování hodnot probíhá na TFT displeji s vysokým rozlišením. Přístroje série M600 jsou sofistikovaným nástrojem s vlastní rekalibrační procedurou, která umožňuje opravit jakoukoliv odchylku vnitřních etalonů bez nutnosti mechanického zásahu.

Přístroje jsou velmi vhodné pro automatizované testovací procedury. Dekády lze ovládat na dálku pomocí rozhraní RS232 a volitelně i přes IEEE488, USB a Ethernet.

#### <span id="page-4-1"></span> $1.1.$ **Popis předního panelu**

Hlavní ovládací segmenty odporových dekád jsou:

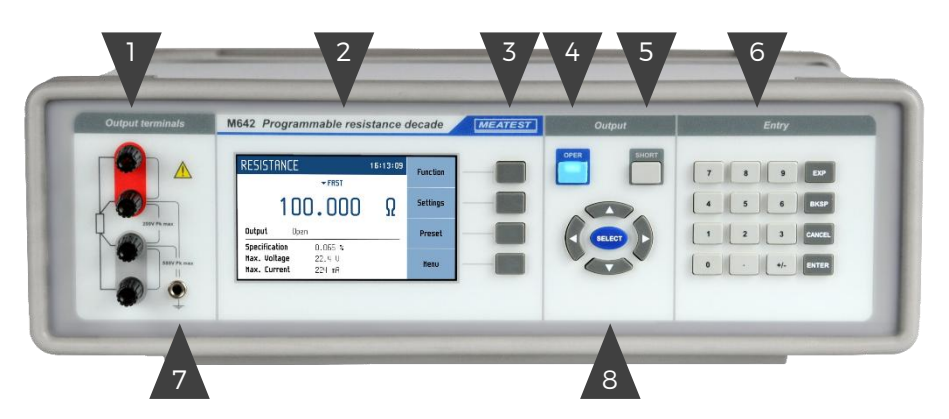

**Obr. 1 Přední panel**

- <span id="page-4-2"></span>1. Čtyřsvorkový výstupní terminál. Měřicí (vyhodnocovací) obvod lze připojit pomocí 2, 3 nebo 4 vodičů. Oba póly (červený i šedý) jsou plovoucí až do 500Vpk proti zemnící zdířce a skříni přístroje.
- 2. Displej Více v kapitole 1.1.1. Detail displeje
- 3. Softkeys Čtyři klávesy napravo od displeje mají proměnný význam. Jejich funkce je vždy označena na displeji.
- 4. OPER Tlačítko OPER umožňuje připojení/odpojení vybrané hodnoty na výstupní svorky. Aktivní výstup je signalizován rozsvícenou LED v tlačítku.
- 5. SHORT Stiskem tlačítka SHORT (kontrolka v tlačítku svítí) se výstup zkratuje namísto připojení nastaveného odporu. Zkrat musí být přiveden na výstup tlačítkem OPER.
- 6. Numerická klávesnice Z klávesnice lze zadávat číselné hodnoty na displeji.Klávesou ENTER se potvrzuje zadaná hodnota.Klávesou CANCEL se naopak zadaná hodnota ruší.
- 7. Zemnící zdířka Centrální zemnící zdířka (ochranná zem) je připojena ke kovové skříni přístroje. Pokud není připojený měřicí přístroj uzemněn, je vhodné šedý výstupní terminál připojit právě k zemnící zdířce.
- 8. Kurzorové klávesy Pomocí kurzorových kláves lze v editačním režimu ovládacího prvku nastavovat hodnotu na displeji. Klávesnice obsahuje dvě klávesy pro posun kurzoru vlevo a vpravo (◄, ►). Pokud je na displeji zobrazen seznam, je možné pomocí těchto kláves posunovat v seznamu o stránky. Pomocí kláves nahoru a dolů (▲,▼)je možno měnit hodnotu na aktuální pozici kurzoru nebo posunovat vybranou položku v seznamu nahoru a dolů. Pomocí prostřední klávesy (SELECT) lze vybrat hodnotu, kterou chceme nastavovat.

### **1.1.1. Detail displeje**

Displej je rozdělen do několika sekcí s následujícím významem:

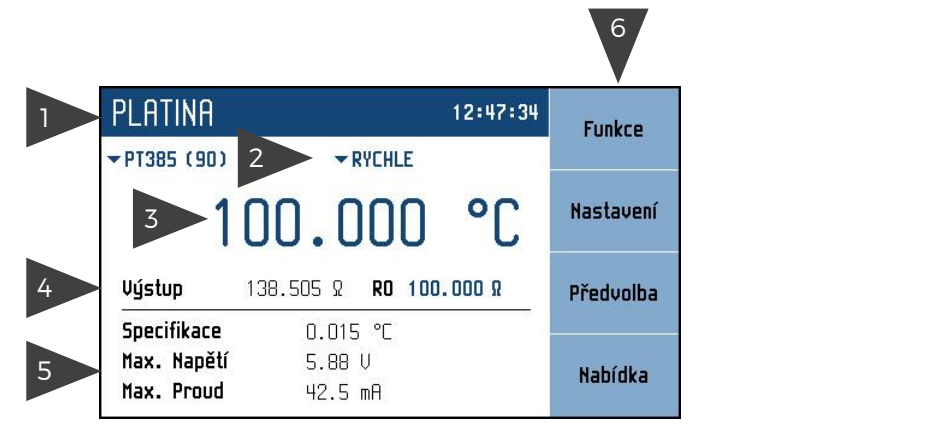

<span id="page-5-0"></span>**Obr. 2 Displej**

- 1. Zvolená funkce a čas.
- 2. Vedlejší údaje V této části jsou zobrazeny nastavené parametry zvolené funkce: Teplotní standard (PT385, PT3916, …) Přepínací mód (FAST, VIA OPEN, …) Odpor R0
- 3. Hlavní údaj Zobrazuje hlavní hodnotu vybrané funkce s její jednotkou.
- 4. Stav výstupu Pole informuje o tom, jaký odpor je připojen na výstupní svorky.
- 5. Ostatní parametry: Specifikace - Specifikace výstupní hodnoty odporu. Maximální napětí - Udává maximální přípustné napětí, které lze na svorky přivést. Maximální proud - Udává maximální přípustný proud, který lze na svorky přivést.
- 6. Softkeys Softkeys na pravém boku displejem se dynamicky mění v závislosti na prováděné operaci a tyto popisy odpovídají Softkey v daném čase.

### **Barvy na displeji**

Použití barev u hodnot a štítků odpovídá běžným zvyklostem:

- **Modře** jsou zobrazeny hodnoty, které lze měnit přímo na obrazovce nebo z hlavní nabídky.
- **Černě** jsou zobrazeny neměnitelné hodnoty, názvy a poznámky.

Funkce displejových kláves se vždy zobrazuje na pravé straně displeje.Pokud u klávesy není popisek, pak je momentálně neaktivní.

#### <span id="page-6-0"></span> $1.2.$ **Zadní panel**

Na zadním panelu je síťová přívodka s pojistkou, voličem síťového napětí a vypínačem, konektor pro připojení sběrnice RS232 a volitelně i LAN, USB a IEEE488.

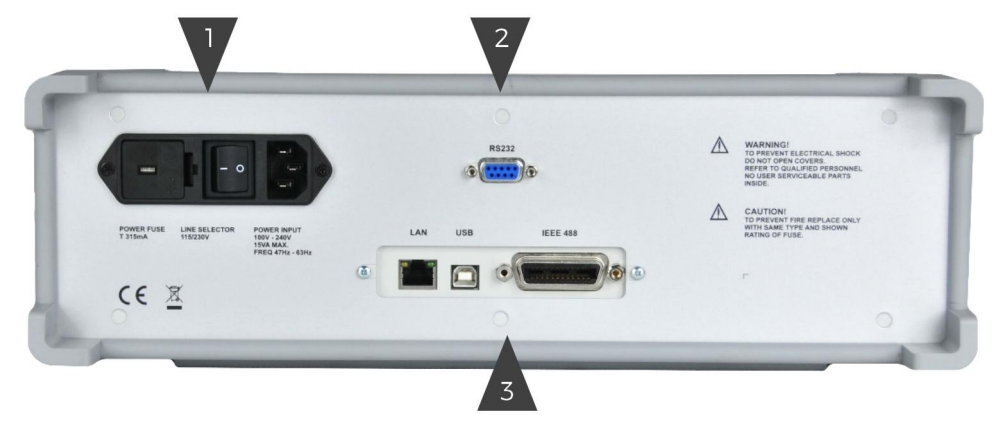

### <span id="page-6-3"></span>**Obr. 3 Zadní panel**

- 1. Síťová přívodka s pojistkou, voličem síťového napětí a vypínačem
- 2. RS-232 konektor
- <span id="page-6-1"></span>3. LAN, USB, GPIB IEEE-488 konektor pro dálkové ovládání

#### $1.3.$ **Optiony a příslušenství**

Každá odporová dekáda řady M600 obsahuje následující položky:

- USB flash s uživatelskou příručkou
- Kalibrační certifikát MEATEST
- Síťovým kabelem

Každou odporovou dekádu série M600 lze objednat s integrovaným příslušenstvím – viz objednací kódy uvedené níže. Integrované doplňky může instalovat pouze výrobce a certifikovaní poskytovatelé. Příklad objednávky: M632-V2010 – M632 s RS232, LAN, USB, IEEE488 a 19" rack verzí, 3HE

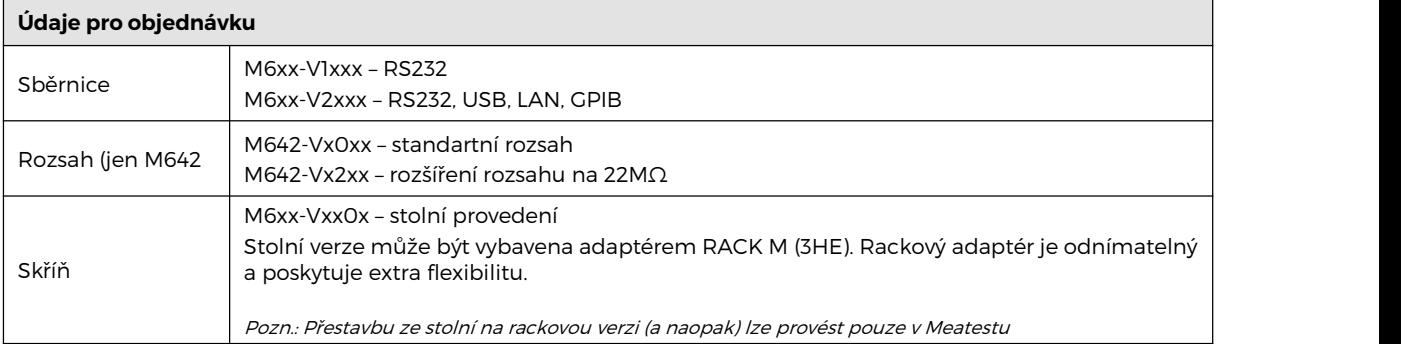

### <span id="page-6-2"></span>**Tabulka 1 Údaje pro objednávku**

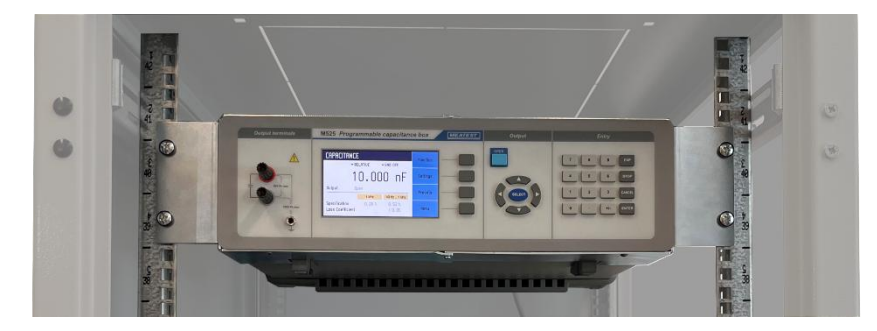

**Obr. 4 RACK M adaptér**

#### <span id="page-7-1"></span><span id="page-7-0"></span> $1.4.$ **Dálkové ovládání**

Kalibrátor může být integrován do automatizovaných kalibračních systémů (ATS) a zcela dálkově řízen počítačem prostřednictvím některých z následujících rozhraní:

- RS232
- USB
- GPIB (IEEE488)
- LAN

Při dálkovém ovládání jsou všechny hodnoty výstupních signálů kalibrátoru a všechny ostatní specifikace stejné jako v manuálním režimu.

Pro automatizované kontroly jsou doporučeny programy Meatest WinQbase + Caliber. Tento systém je navržen pro automatizované a polo-automatizované kontroly digitálních a analogových měřidel s vyhodnocením nejistoty naměřených výsledků a tiskem kalibračního protokolu dle normy ISO 17025.

### **1.4.1. Nastavení dálkového ovládání**

Pouze jedna s následujících sběrnic může být používána pro komunikaci v daném čase. Defaultní aktivní sběrnice je RS232, ostatní sběrnice mohou být vybrány v Nabídka -> Komunikační rozhraní -> Active bus. Chcete-li navázat spojení mezi odporovou dekádou a počítačem, proveďte odpovídající nastavení rozhraní v počítači:

### **Nastavení připojení RS232 a USB**

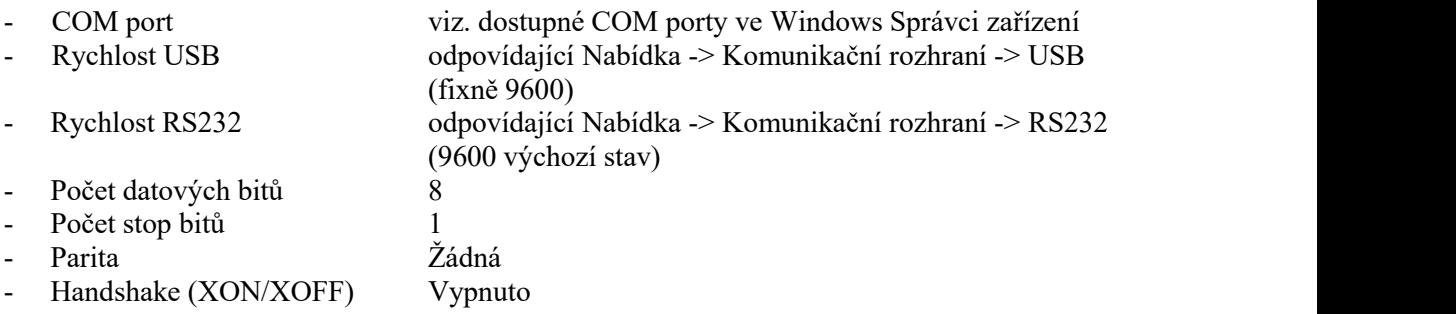

### **Nastavení připojení GPIB**

- Adresa GPIB odpovídající Nabídka -> Komunikační rozhraní -> Adresa GPIB (2 výchozí stav)

### **Nastavení připojení LAN**

Pro nejjednodušší připojení je doporučeno aktivní DHCP service discovery. Pokud preferujete použití pevné IP adresy nebo požadujete změnit výchozí nastavení přejděte do Nabídka -> Komunikační rozhraní -> Nastavení LAN.

Komunikace LAN využívá protokolu Telnet/TCP/UDP. Výchozí přihlášení pro klienta je "M631 / M632 / M641 / M642 SNxxxxxx 23", kde "xxxxxx" znamená sériové číslo a 23 je výchozí komunikační port (22 pro TCP a UDP protokoly).

### **1.4.2. Příkazy a protokol SCPI**

Pro detailní a kompletní popis syntaxe příkazů a komunikačních protokolů použijte M63x a M64x SCPI manual. (Pouze v anglickém jazyce)

### <span id="page-9-0"></span>**2. Uvedení do provozu**

Při prvním vybalení kalibrátoru zkontrolujte obsah balení. Úplný seznam příslušenství najdete v kapitole 1.3.

Před zapnutím položte přístroj na rovnou podložku a pokud byl uskladněn mimo referenční teplotu, nechejte jej stabilizovat alespoň jednu hodinu.

#### <span id="page-9-1"></span> $2.1.$ **Bezpečnostní opatření**

Přístroj je konstruován v bezpečnostní třídě I dle ČSN EN 61010-1:2011 + A1.

Úroveň bezpečnosti je zajištěna konstrukcí a použitím specifických typů součástí.

Výrobce neručí za škody způsobené následkem zásahu do konstrukce přístroje nebo náhradou dílů neoriginálním typem.

Použité bezpečnostní symboly:

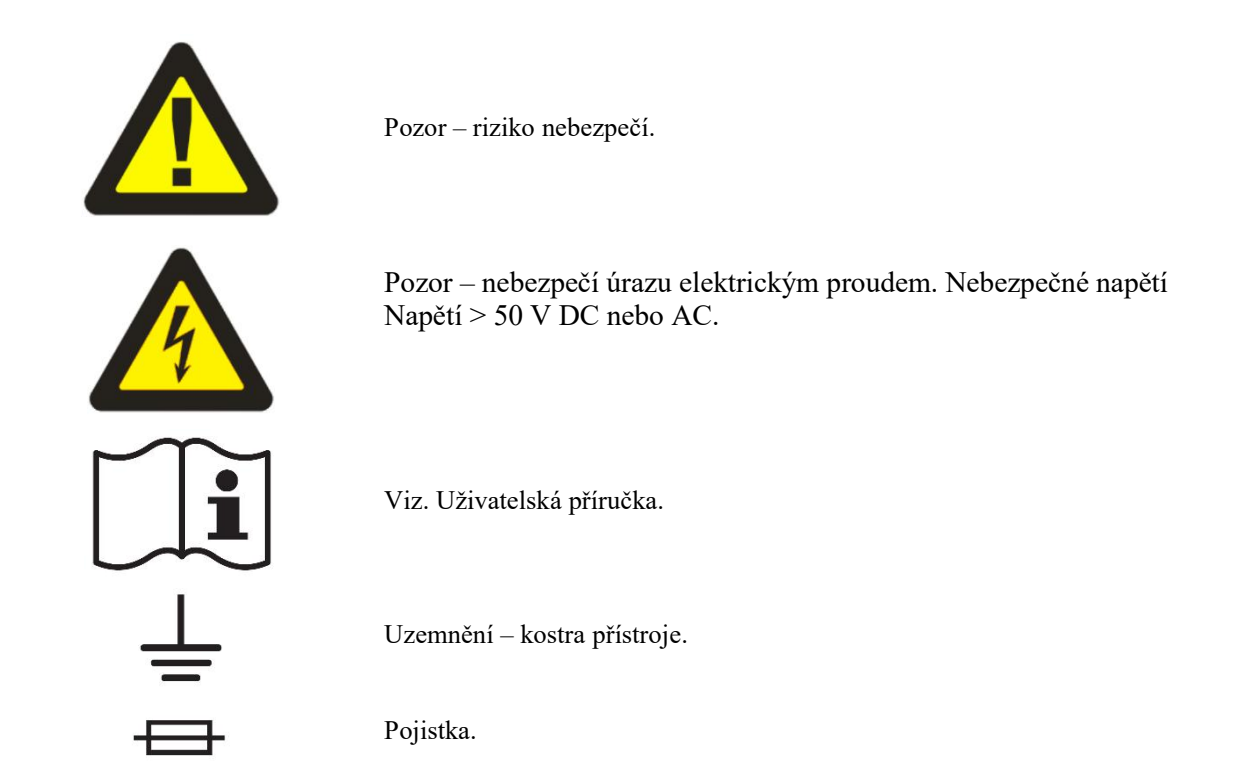

Abyste předešli úrazu elektrickým proudem nebo zranění osob:

- Před použitím přístroje si pozorně přečtěte bezpečnostní informace.
- Výrobek neměňte a používejte jej pouze k určenému účelu, jinak může dojít k narušení ochrany poskytované výrobkem.
- Nepoužívejte výrobek, pokud je změněn nebo poškozen.
- Tento výrobek je určen pouze pro použití v interiéru.
- Používejte pouze síťový napájecí kabel a zástrčku schválené pro místní síťové napětí.
- Během provozu se nedotýkejte svorek přístroje a kovových částí kabelových konektorů.<br>Mohou na nich být nebezpečná napětí smrtelná pro obsluhu.

#### <span id="page-10-0"></span> $2.2.$ **Uvedení do provozu a doba náběhu**

Kalibrátor musí být napájen ze sítě 230/115 V. Před připojením kalibrátoru k síťovému napětí zkontrolujeme polohu síťového přepínače na zadním panelu. Nastavte síťový přepínač na pozici 115 V nebo 230 V.

Zasuneme zástrčku síťového kabelu do zásuvky na zadním panelu a kabel připojíme k síťovému napájení. Zapneme síťový vypínač na zadním panelu přístroje.

Po zapnutí se rozsvítí displej:

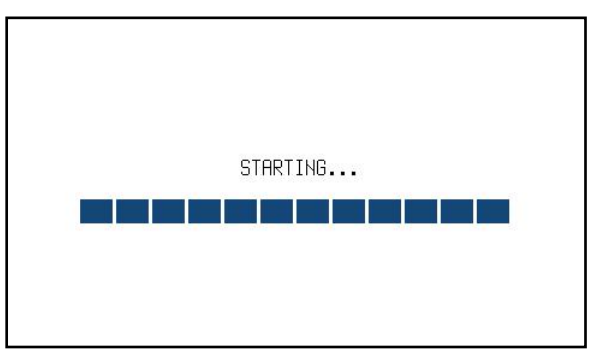

<span id="page-10-1"></span>**Obr. 5 Úvodní obrazovka**

Dekády provádí po dobu cca 5 s testování vnitřních obvodů. Po ukončení testů se dekády nastaví do předvolby "Po spuštění". Tuto předvolbu lze uživatelsky měnit. Svorky ale budou vždy vypnuté.

### **Doba náběhu**

Specifikované parametry jsou garantovány 10 minut po zapnutí a stabilizování v referenčních podmínkách.

#### <span id="page-11-0"></span> $2.3.$ **Výstupní signál**

Nastavený odpor se připojí(odpojí) na výstup stiskem tlačítka OPER. Rozsvícená LED dioda v tlačítku signalizuje aktivní výstup. Neaktivním výstupem lze simulovat rozpojení kontaktu (OPEN).

### **Zkrat**

"Zkrat" se simuluje po stisknutí klávesy SHORT. Aktivní tlačítko SHORT (v tlačítku se rozsvítí LED) nahrazuje hlavní hodnotu zkratem. Zkrat musí být připojen k výstupním svorkám tlačítkem OPER.

#### <span id="page-11-1"></span>**Co dělat v případě selhání**  $2.4.$

Dojde-li během provozu ke zjevné poruše (např. nesvítí displej, netočí se ventilátor), je nutné dekádu okamžitě vypnout. Nejprve zkontrolujte pojistku v zásuvce napájecího kabelu. Postup je následující:

- Odpojte konec napájecího kabelu ze síťového konektoru na zadním panelu.
- Vložte čepel plochého šroubováku do otvoru ve voliči síťového napětí a vypačte držák pojistky.
- Vyjměte pojistku.Pokud byla pojistka rozbitá, vyměňte ji za novou pojistky stejné hodnoty.
- Vyměňte držák pojistky, znovu připojte napájecí kabel a zapněte dekádu. Pokud problém přetrvává, kontaktujte výrobce.

Pokud se vyskytne zjevná chyba, např. v rozsahu měření nebo v provozním režimu, uživatel nesmí chybu opravit. Kontaktujte výrobce.

Skryté chyby mohou způsobit různé symptomy a mohou být způsobeny různými příčinami. Obvykle způsobují nestabilitu některého parametru. Skryté vady mohou být způsobeny nepřijatelným<br>zkreslením zhoršenou izolací apod V tomto případě kontaktuite výrobce.

Někdy se zdá, že dekáda má skrytou vadu, když nejsou dodržována pravidla správného provozu. V tomto případě je chyba způsobena operátorem. Nejčastější případy falešných "skrytých vad":

- síťové napětí je mimo toleranční limity nebo je nestabilní
- špatné uzemnění měřicího obvodu (špatné připojení zemnící svorky síťového výstupu nebo několik zemních spojení při vytvoření zemnících smyček)
- blízkost zdrojů intenzivního vlivu, jejichž produkty se šíří sítí nebo šíří elektromagnetickým polem
- silné elektrostatické nebo elektromagnetické pole, které může způsobit velkou nestabilitu při kalibraci při použití vyšší impedance.

### <span id="page-12-0"></span>**3. Nabídka**

#### <span id="page-12-1"></span>31 **Hlavní nabídka**

Hlavní nabídka se zobrazí po stisknutí softkey tlačítka "Nabídka". V hlavní nabídce můžete nastavit všechny dostupné parametry.

| NABÍDKA                                            |               |
|----------------------------------------------------|---------------|
| Informace o přístroji                              |               |
| Informace<br><b>E Přístroj</b>                     |               |
| Systém<br>← Komunikační rozhraní<br>5 & aKalibrace | <b>Vybrat</b> |
|                                                    | <b>Návrat</b> |

<span id="page-12-2"></span>**Obr. 6 Hlavní nabídka**

Požadovaná položka nabídky se zvýrazní pomocí kurzorových kláves ▲,▼ nebo softkey kláves na displeji. Zvýrazněná nabídka se vybírá stisknutím SELECT tlačítka nebo pomocí "Select" softkey. Lze vybrat pouze upravitelné položky.

### **3.1.1. Nabídka Informace**

Tato položka zobrazuje informace o přístroji a nelze ji uživatelsky měnit:

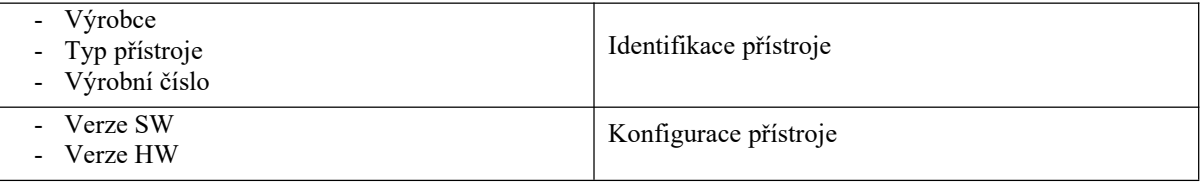

### **3.1.2. Nabídka Přístroj**

Nabídka Přístroj je rozdělena podle funkcí kalibrátoru a umožňuje přístup k dalším funkčním nastavením.:

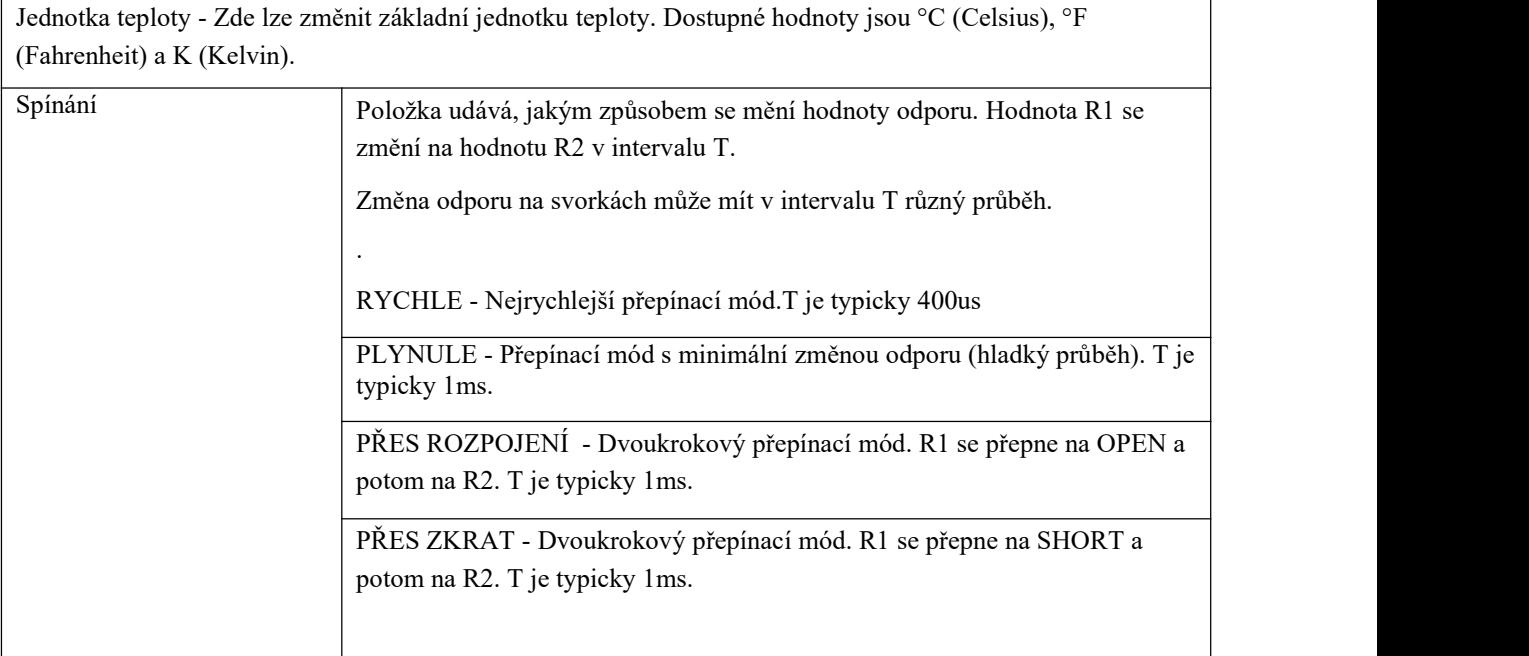

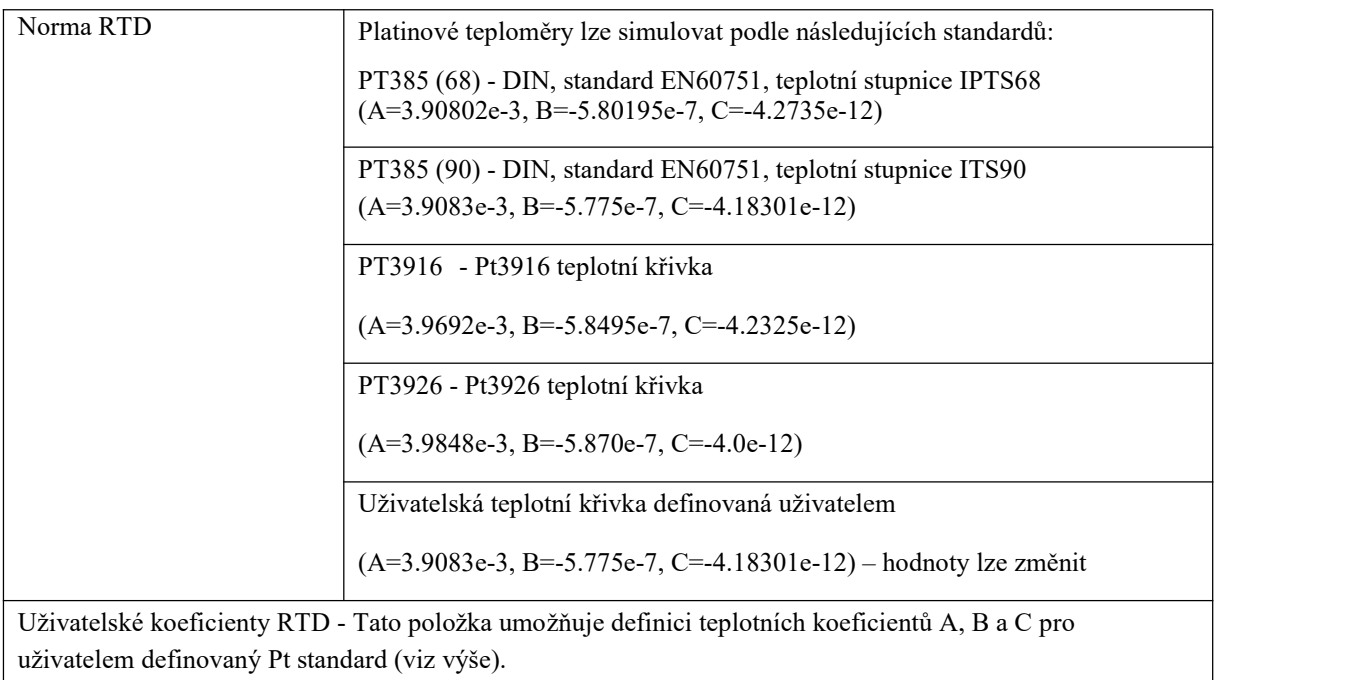

Časování – Viz. 4.2.1.Křivka uživatelské funkce – Viz. 4.2.2.

### **3.1.3. Nabídka Systém**

Všechny následující položky nabídky Systém je možné uživatelsky měnit:

- Jazyk Jazyková verze uživatelského rozhraní - Podsvícení  $[0 - 100]$ - Hlasitost pípáku [0 – 100]<br>- Zvuk klávesnice [Zapnuto]  $[Zapnuto / Vypnuto]$ - Čas Systémový čas ve formátu HH:MM:SS <br>
O Zobrazit na displeji [Zapnuto / Vypnuto] o Zobrazit na displeji - Datum Systémový datum v některém z formátů o Formát **Formát datumu [M/D/Y, M-D-Y, D/M/Y, D.M.Y,** D-M-Y, Y/M/D, Y.M.D]

### **3.1.4. Nabídka Komunikační rozhraní**

Nabídka komunikační rozhraní se umožňuje nastavení dálkového ovládání:

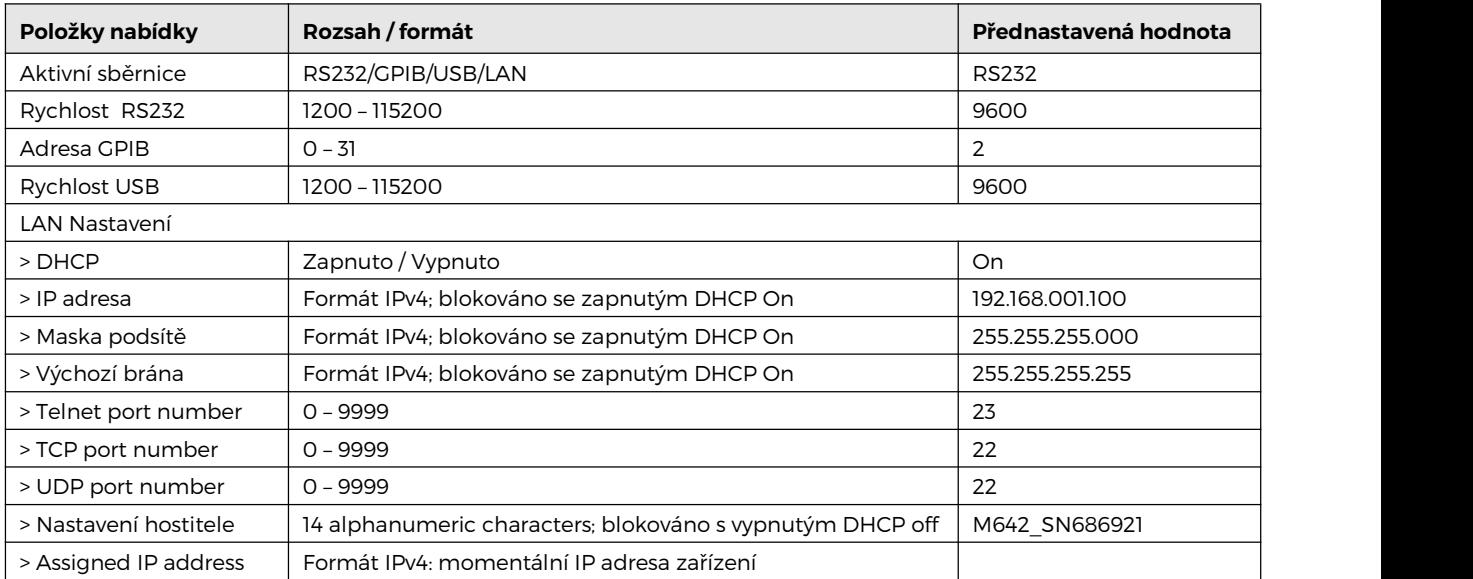

Meatest M600 uživatelský návod 14

### **3.1.5. Nabídka Kalibrace**

Další podrobnosti najdete v kapitole 6.

#### <span id="page-14-0"></span> $3.2.$ **Nastavení parametrů**

Panel *Nastavení* se zobrazí po stisknutí klávesy "Nastavení". Tato klávesa je dostupná na základním panelu funkce, pokud není vybrán žádný ovládací prvek.

| PLATINA                                  | 10:27:16      |                |
|------------------------------------------|---------------|----------------|
| Nastavení                                |               |                |
| Změna amplitudy na výstupu               |               |                |
| Spínání                                  | <b>RYCHLE</b> |                |
| Jednotka teploty                         | °٢            |                |
| Norma RTD<br>Uživatelské koeficienty RTD | PT385 (90)    | <b>Upravit</b> |
|                                          |               | <b>Návrat</b>  |

<span id="page-14-2"></span>**Obr. 7 Nastavení parametrů**

Tento panel slouží pro rychlý přístup ke všem skrytým nastavením pro danou funkci. Všechna tato nastavení se ukládají do volatilní paměti (po vypnutí přístroje se neuchovávají), ale mohou být uložena jako předvolba a z této předvolby vyvolána.

Krokovat v nabídce lze kurzorovými klávesami ▲,▼. Úprava nastavení se provede po stisku klávesy "Upravit" nebo tlačítka SELECT. Stiskem klávesy "Návrat" se panel zavře.

#### <span id="page-14-1"></span> $\overline{3}.\overline{3}$ . **Předvolby přístroje**

Seznam všech předvoleb přístroje se zobrazí po stisknutí klávesy "Předvolba". Tato klávesa je dostupná na základním panelu funkce, pokud není vybrán žádný ovládací prvek.

| <b>PŘEDUOLBY</b> |        | Uložit     |               |
|------------------|--------|------------|---------------|
| Předvolba        | Funkce | Datum      |               |
| 00 Po spuštění   | Odpor  | 01.01.2012 |               |
| 01               |        |            | <b>Nahrát</b> |
| 02               |        |            |               |
| 03               |        |            |               |
| 04               |        |            | <b>Smazat</b> |
| 05               |        |            |               |
| 06               |        |            |               |
|                  |        |            | <b>Návrat</b> |
|                  |        |            |               |

<span id="page-14-3"></span>**Obr. 8 Předvolby přístroje**

Předvolby uchovávají všechna nastavení přístroje, která se týkají funkcí. Tedy zvolenou funkci a nastavení všech amplitud a nabídek patřící ke všem funkcím přístroje (vše z nabídky *Nabídka Přístroj*). Neukládá se nastavení displeje, klávesnice, komunikační rozhraní a jeho parametry ani kalibrační data. Rovněž se neukládá obsah *Uživatelských funkcí* či *Časování –* tyto tabulky seukládají samostatně. Předvoleb je k dispozici celkem 100 s indexem 00 až 99. První předvolba s indexem 00 se nazývá "Po spuštění" a má zvláštní postavení. Aplikuje se po spuštění přístroje a její název nemůže být změněn. Může se ale uložit nastavení přístroje a uživatel tak může mít přístroj po zapnutí přístroje ve svém oblíbeném nebo často používaném režimu. Předvolby se ukládají do nevolatilní paměti a jejich obsah zůstává zachován i po vypnutí přístroje.

Seznam předvoleb obsahuje celkem tři sloupce:

**Předvolba** – dvoumístný index a název předvolby

**Funkce** – je název funkce, která bude aktivní po zvolení předvolby

**Datum** – datum posledního uložení předvolby

Krokovat v seznamu lze kurzorovými klávesami ▲,▼. Kurzorové klávesy ◄, ► slouží pro přechod na další stránku záznamů a umožňuje rychlejší procházení seznamu.

**Uložit** – tlačítko uloží aktuální nastavení všech funkcí do předvolby. Před uložením dekáda umožní změnit název předvolby.

**Nahrát** – dekáda nastaví funkci a všechny její parametry podle vybrané předvolby. Panel s předvolbami se zavře. Pokud se nahraje neobsazená předvolba (místo názvu "---"), přístroj se nastaví do výchozího továrního nastavení stejně jako po příkazu \*RST.

**Smazat** – aktuálně vybraná předvolba se nastaví na výchozí tovární nastavení přístroje.

**Storno** – kontextové tlačítko zavře tabulku a hodnoty zahodí.

### <span id="page-16-0"></span>**4. Příklady kalibrace**

#### <span id="page-16-1"></span>**Připojení vodičů** 4.1.

Výstupní odpor je k dispozici na výstupních svorkách R. K dispozici je 2, 3 a 4vodičové připojení. Obě strany (červená a šedá) jsou plovoucí do 500Vpk proti pouzdru (PE).

Zemnící svorka je připojena ke kovovému pouzdru a k ochrannému uzemnění (PE).

#### <span id="page-16-2"></span> $4.2.$ **Nastavení funkce**

Funkci lze změnit klávesou "Funkce". Výběr lze provést kurzorovými klávesami ▲,▼ nebo klávesami displeje a potvrzení tlačítkem SELECT nebo klávesou "OK". Přístroj má následující funkce: Odpor, Platina, Nikl, uživatelsky definovaný průběh.

Platina a nikl slouží k nastavení teploty simulovaného teploměru.

### **4.2.1. Uživatelská funkce**

Nabízí simulaci konverzní křivky definované uživatelem. Lze definovat více křivek. Hodnoty mezi zadanými body jsou lineárně interpolovány.

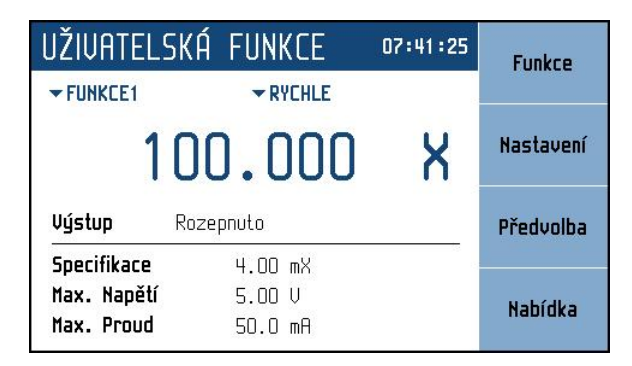

**Obr. 9 Uživatelsky definovaný průběh**

### <span id="page-16-3"></span>**Nastavitelné parametry:**

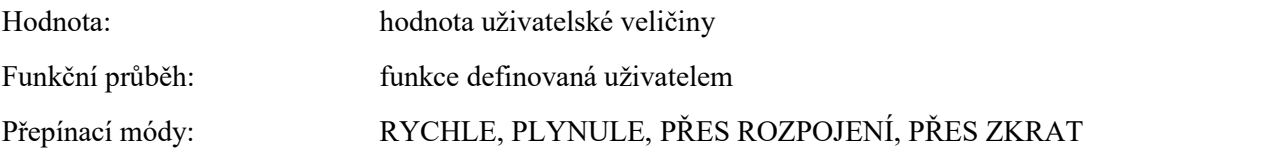

Funkční průběh je definován tabulkou hodnot uživatelské veličiny a k nim přiřazených hodnot odporu. Této tabulce se říká "Křivka" a je možné ji uživatelsky měnit. V dekádě je celkem 64 křivek. Každá křivka může mít až 100 hodnot, které lze přidávat nebo odebírat. Úprava tabulky je dostupná z nabídky *Nabídka Přístroj Křivka uživatelské funkce.*

| UŽIVATELSKÁ FUNKCE | <b>Upravit</b> |
|--------------------|----------------|
| Křivka             |                |
| <b>FUNKCE1</b>     |                |
| <b>FUNC2</b>       | <b>Smazat</b>  |
| <b>FUNC3</b>       |                |
| <b>FUNC4</b>       |                |
| <b>FUNC5</b>       |                |
| <b>FUNC6</b>       |                |
| <b>FUNC7</b>       |                |
| 50                 | <b>Návrat</b>  |
|                    |                |

<span id="page-17-0"></span>**Obr. 10 Seznam uživatelských funkcí**

Panel zobrazuje názvy všech nadefinovaných tabulek (křivek). Názvy křivek lze uživatelsky nastavit. Na pravé straně displeje se nacházejí následující uživatelské klávesy:

Upravit – pomocí tohoto tlačítka lze upravit stávající tabulku (křivku). Tu je třeba nejprve vybrat pomocí kurzorových kláves ▲,▼. Kurzorové klávesy ◄, ► slouží pro přechod na další stránku záznamů a umožňuje rychlejší procházení seznamu.

**Smazat** – smaže aktuálně vybranou tabulku (křivku). Přístroj se ještě dotáže, zda má tabulku opravdu smazat. U smazané křivky se nastaví výchozí název křivky i její jednotka a tabulka hodnot bude prázdná. Pak je možné křivku opět nadefinovat.

**Zavřít** – uzavře panel a vrátí se do hlavní nabídky.

### **Vytvoření nové tabulky**

Nejprve se vybere křivka z předchozího seznamu. Pomocí kontextové klávesy *Smazat* je možné nejprve celou křivku smazat a následně pomocí klávesy *Upravit* se aktivuje panel pro úpravu tabulky:

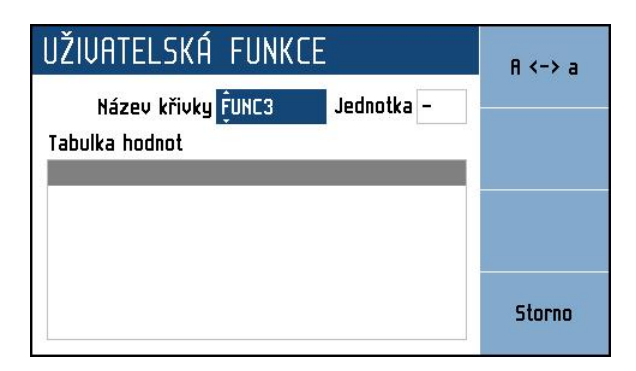

**Obr. 11 Nová uživatelská funkce**

<span id="page-17-1"></span>Název křivky – název tabulky. Název se vytvoří postupným výběrem znaků, které se vyberou pomocí kurzorových kláves ▲,▼. Pozice znaku se nastaví pomocí kláves ◄, ►. Název může obsahovat maximálně 8 znaků. Pomocí kontextové klávesy " $A \leq a$ " lze přepínat velikost písmene na aktuální pozici kurzoru. Je nutné nejprve zadat název tabulky a potom přejít k editaci následující položky pomocí tlačítka SELECT.

**Jednotka** – název jednotky uživatelské funkce. Název se vytvoří stejným způsobem jako název křivky. Jednotka může mít jeden nebo dva znaky. Po zadání jednotky je možné přejít k definici průběhu uživatelské funkce pomocí tlačítka SELECT.

**Tabulka hodnot** – seznam uživatelských hodnot a k nim přiřazených hodnot odporu. V nejjednodušším případě u lineární funkce je třeba zadat dva řádky s rozdílnými hodnotami, aby bylo možné stanovit strmost uživatelské funkce. Rozsah hodnot uživatelské funkce je dán schopností dekády nastavit odpor. Hodnoty lze upravovat až po aktivaci tabulky pomocí tlačítka SELECT. Tabulka je vybraná ve chvíli, když pruh zvýrazňující vybranou položku má modrou barvu (šedá značí, že tabulka vybraná není). Pokud je tabulka hodnot vybraná zobrazíse nová kontextová lišta s tlačítky:

**Přidat** – přidá nový záznam (amplitudu v uživatelské jednotce a hodnotu odporu) do tabulky.

| Přiřazení |                            |
|-----------|----------------------------|
| Hodnota   | $\overline{1.0000000}$ +00 |
| Odpor     | 1.0000000<br>- 0           |

<span id="page-18-0"></span>**Obr. 12 Úprava rovnice uživatelské funkce**

**Hodnota** – hodnota v uživatelských jednotkách, která se má přiřadit hodnotě odporu. Rozsah hodnot není omezen.

**Odpor** – hodnota odporu, která odpovídá hodnotě uživatelské jednotky (rozsah hodnot je dán typem dekády).

**Upravit** – vyvolá editační panel pro úpravu aktuálně vybrané položky tabulky

**Odstranit** – odstraní aktuálně vybraný záznam z tabulky.Přístroj se ještě dotáže, zda má záznam opravdu odstranit.

**Storno** – deaktivuje tabulku hodnot a umožní následně celou křivku uložit.

**Uložit** – kontextové tlačítko uloží tabulku a zavře panel.

**Storno** – kontextové tlačítko zavře tabulku a hodnoty zahodí.

### **Úprava stávající tabulky**

Postup je stejný jako při vytváření tabulky, lze změnit název tabulky, jednotku, libovolnou hodnotu přidat nebo odebrat, případně změnit v tabulce hodnot. Pole, které se upravuje se musí nejprve vybrat pomoci tlačítka SELECT. Vybrané pole je zvýrazněno modrou barvou.

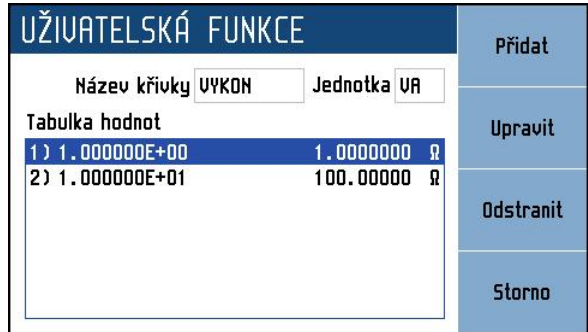

<span id="page-19-0"></span>**Obr. 13 Úprava uživatelské funkce**

### **4.2.2. Sekvence**

Nabízí simulaci proměnného odporu podle časové tabulky definované uživatelem. Lze definovat více sekvencí.

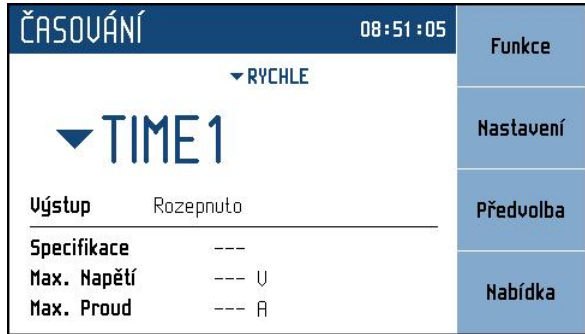

<span id="page-19-1"></span>**Obr. 14 Funkce sekvence**

### **Nastavitelné parametry:**

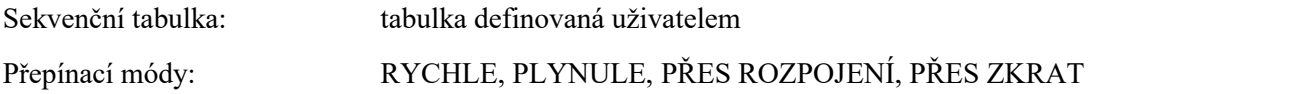

Sekvenční tabulku lze uživatelsky měnit. Celkem je dostupných 64 tabulek a v každé tabulce je možno mít 100 časových hodnot. Sekvence se spustí tlačítkem *OPER* na čelním panelu, případně příkazem *OUTP ON* přes komunikační rozhraní. Po dokončení sekvence se výstup rozpojí. Úprava tabulky je dostupná z nabídky *Nabídka Přístroj Časování.*

| <b>ČASOVÁNÍ</b>   | <b>Upravit</b> |
|-------------------|----------------|
| Sekvence          |                |
| TIME1             |                |
| TIME <sub>2</sub> | Smazat         |
| TIME3             |                |
| TIME4             |                |
| <b>TIME5</b>      |                |
| TIME <sub>6</sub> |                |
| TIME7             |                |
| $\cdot$           | <b>Návrat</b>  |

<span id="page-20-0"></span>**Obr. 15 Seznam sekvencí**

Panel zobrazuje názvy všech sekvenčních tabulek. Na pravé straně displeje se nacházejí následující uživatelské klávesy:

**Upravit** – pomocí tohoto tlačítka lze upravitstávající tabulku (sekvenci).Tu je třeba nejprve vybrat pomocí kurzorových kláves ▲,▼. Kurzorové klávesy ◄, ► slouží pro přechod na další stránku záznamů a umožňuje rychlejší procházení seznamu.

**Smazat** – smaže aktuálně vybranou tabulku (sekvenci). Přístroj se ještě dotáže, zda má tabulku opravdu smazat. U smazané tabulky se nastaví výchozí název a tabulka nebude obsahovat žádné nadefinované časy.

**Návrat** – uzavře panel a vrátí se do původní nabídky.

### **Vytvoření nové tabulky**

Nejprve se vybere ze seznamu sekvencí požadovaná tabulka. Pokud je tato tabulka naplněná, je možné ji smazat pomocí tlačítka *Smazat*. Pomocí kontextové klávesy *Upravit* se aktivuje panel pro zadání nové tabulky:

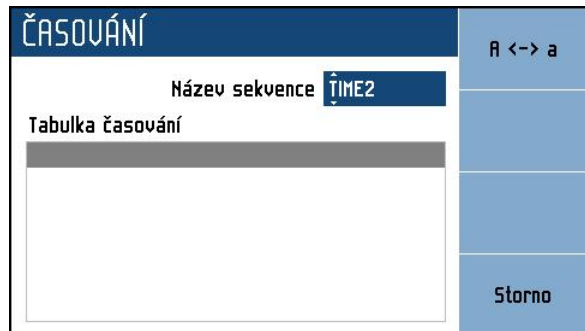

<span id="page-20-1"></span>**Obr. 16 Nová sekvence**

**Název sekvence** – název sekvenční tabulky. Název se vytvoří postupným výběrem znaků, které se vyberou pomocí kurzorových kláves ▲,▼. Pozice znaku se nastaví pomocí kláves ◄, ►. Název může obsahovat maximálně 8 znaků. Pomocí kontextové klávesy " $A \leq a$ " lze přepínat velikost písmene na aktuální pozici kurzoru. Je nutné nejprve zadat název tabulky a potom přejít k editaci následující položky pomocí tlačítka SELECT.

**Přidat** – přidá nový záznam (čas a hodnotu odporu) do tabulky

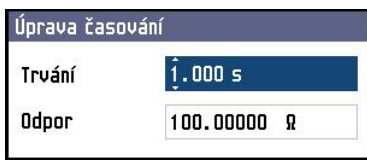

<span id="page-21-0"></span>**Obr. 17 Úprava záznamu sekvence**

**Trvání** – čas po který bude hodnota odporu nastavena (0.002 až10 000 s).

**Odpor** – hodnota odporu, která bude nastavena na výstupních svorkách na dobu určenou předchozím časem (rozsah hodnot je dán typem dekády).

**Upravit** – vyvolá editační panel pro úpravu aktuálně vybrané položky tabulky

**Odstranit** – odstraní aktuálně vybraný záznam z tabulky. Přístroj se ještě dotáže, zda má záznam opravdu odstranit.

**Storno** – deaktivuje tabulku časování a umožní následně celou sekvenci uložit.

**Uložit** – kontextové tlačítko uloží tabulku a zavře panel.

**Storno** – kontextové tlačítko zavře tabulku a hodnoty zahodí.

### **Úprava stávající tabulky**

Postup je stejný jako při vytváření tabulky, lze změnit název tabulky, libovolnou hodnotu přidat nebo odebrat, případně změnit v tabulce časování. Pole, které se upravuje se musí nejprve vybrat pomoci tlačítka SELECT. Vybrané pole je zvýrazněno modrou barvou.

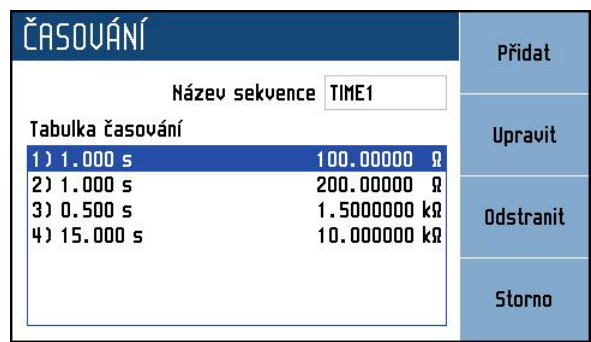

<span id="page-21-1"></span>**Obr. 18 Úprava sekvence**

#### <span id="page-22-0"></span> $4.3.$ **Zadání hodnoty výstupu**

### **Editační mód**

Dekády umožňují přímé nastavení těch hodnot, které jsou na displeji zobrazeny modrou barvou. Aby bylo možné nějakou hodnotu nastavit, je třeba přepnout displej do editačního režimu. Toho lze dosáhnout dvěma způsoby:

- Stiskem numerické klávesy
- Stiskem kurzorové klávesy nebo tlačítka SELECT uprostřed

V editačním módu je nastavovaná hodnota zvýrazněna modrým podkladem. Tlačítko SELECT je určené k přepínání mezi jednotlivými položkami displeje. Opustit editační režim lze stiskem klávesy "Storno".

### **Základní hodnoty z numerické klávesnice**

Na numerické klávesnici navolíme požadovanou hodnotu. Po stisku první číslice se na displeji objeví zadávací panel. V horním řádku panelu je název zadávané veličiny, u kláves displeje jsou jednotky zadávané veličiny.

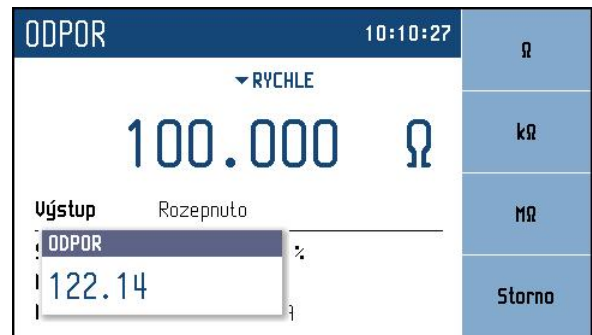

<span id="page-22-1"></span>**Obr. 19 Základní numerické hodnoty**

- Po zapsání hodnoty stiskneme klávesu displeje s požadovanou jednotkou nebo tlačítko ENTER. ENTER zadá hodnotu v základních jednotkách (Ω, °C, …).
- Požadovaná hodnota se přepíše do zadávaného pole a zadávací panel zmizí.

### **Zadání hodnot kurzovými klávesami**

- Stiskneme kurzorovou klávesu ◄, ►, ▲ nebo ▼. Na displeji se objeví u editované hodnoty kurzorové značky, ukazující na aktivní číslici.
- Klávesami ▲,▼ lze krokovat hodnotuna pozicikurzoru, klávesami ◄, ► lze měnit pozici kurzorových značek.
- Opustit editační mód lze klávesou "Storno".

*Poznámka:* Po zadání hodnoty mimo rozsah povolených hodnot se na displeji zobrazí chybová zpráva "Hodnota příliš vysoká (nízká)" a hodnota se nenastaví.

### <span id="page-23-0"></span>**5. Ověření parametrů**

Specifikace těchto odporových dekád jsou definovány pro období 1 roku. V tomto intervalu by měly být kontrolovány jejich parametry (a pokud je to nutné měly by být rekalibrovány). Pokud nemáte potřebné vybavení nebo nemůžete provést kalibraci sami, požádejte výrobce – společnost Meatest nebo zástupce, aby vám s kalibrací tohoto zařízení pomohl.

Postup ověřování parametrů je popsán v kapitole 5.3. Postup ověření je založen na měření odporu na výstupních svorkách simulátoru standardním multimetrem v doporučených bodech.

#### <span id="page-23-1"></span>5.1. **Potřebné vybavení**

Měřič odporu tř. přesnosti 0.001% s rozsahem 100 m $\Omega$  až 20 M $\Omega$  (např. 8½ místný multimetr typu Fluke 8508A).

#### <span id="page-23-2"></span> $5.2.$ **Nastavení dekády**

Dekáda se nastaví do funkce R (simulace odporu).

#### <span id="page-23-3"></span> $5.3.$ **Verifikační procedura**

Následující část popisuje postup kontroly:

- 1. Dekáda a kontrolní přístroj se připojí k napájení a nechají se alespoň jednu hodinu zapnuté v laboratoři s teplotou 23 ± 3 °C. Měřič odporu se připojí ke svorkám R4W dekády.
- 2. Skříň dekády by měla být uzemněna nebo připojena ke svorce Lo na kontrolním přístroji.
- 3. Provede se kontrola přesnosti generovaného odporu ve všech bodech uvedených v tabulce, dle verze vaší odporové dekády.

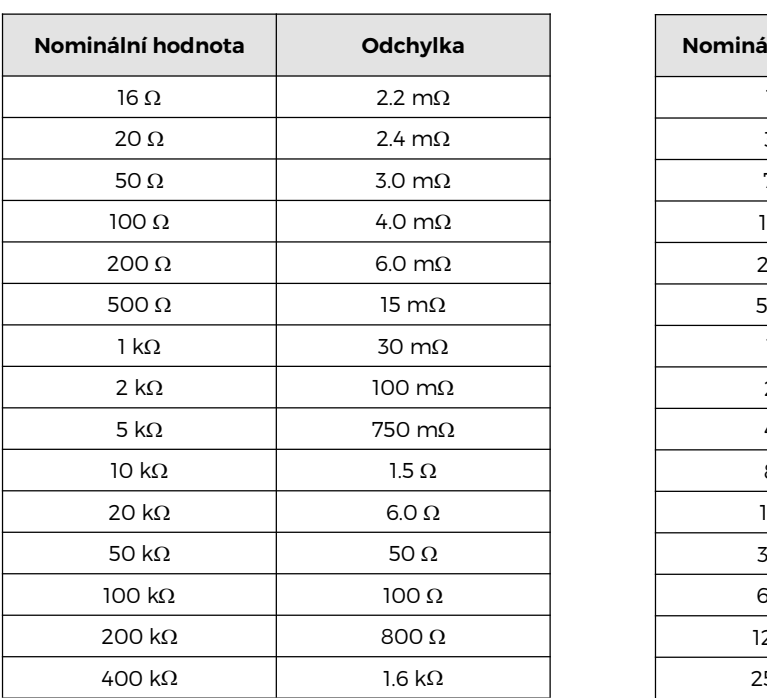

### **Maximální absolutní odchylky M631**

<span id="page-23-4"></span>**Tabulka 2 M631 testovací body**

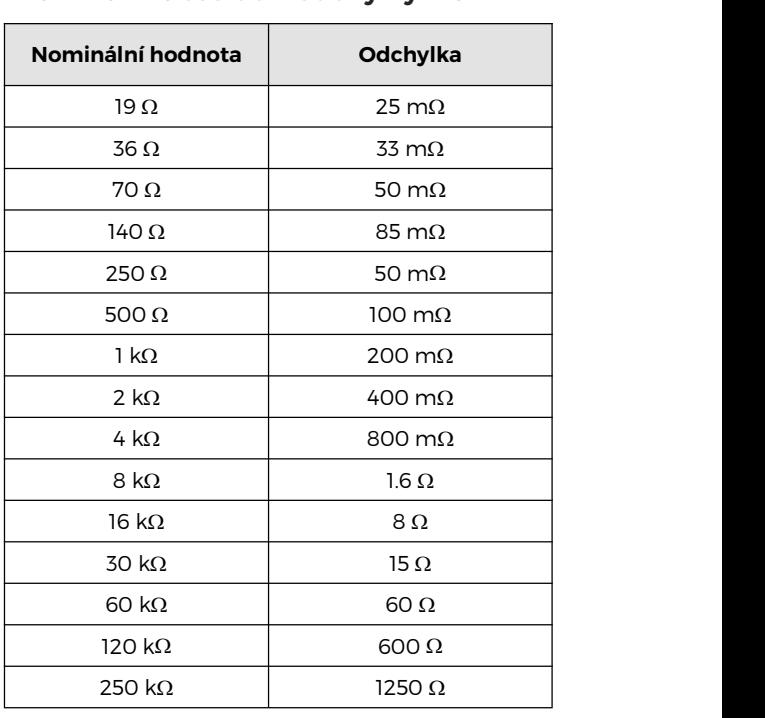

### **Maximální absolutní odchylky M641**

<span id="page-23-5"></span>**Tabulka 3M641testovací body**

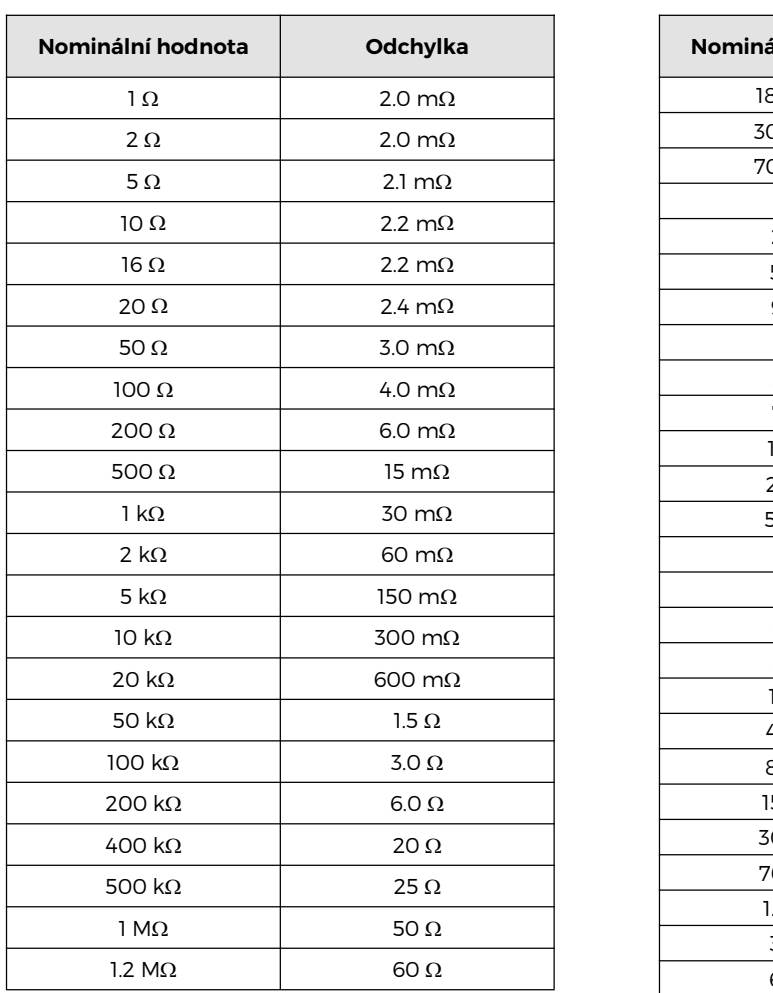

### **Maximální absolutní odchylky M632**

### **Maximální absolutní odchylky M642**

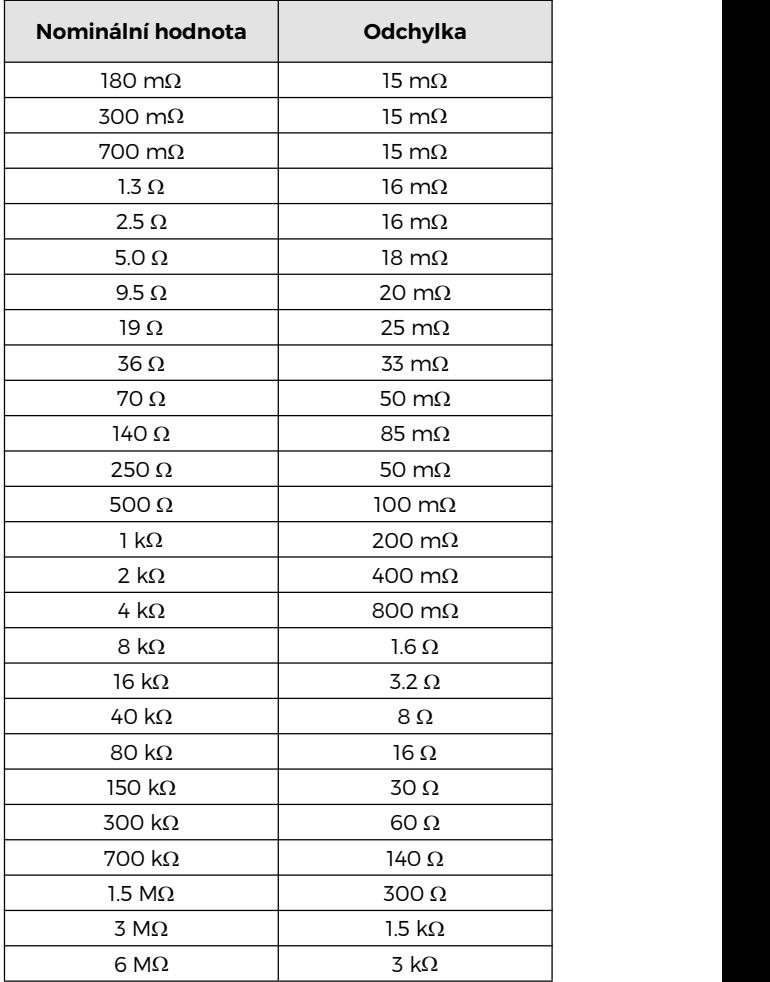

### <span id="page-24-0"></span>**Tabulka 4 M632 testovací body**

### <span id="page-24-1"></span>**Tabulka 5 M642 testovací body**

### <span id="page-25-0"></span>**6. Kalibrace**

Kalibrace je možná prostřednictvím Nabídka > Kalibrace > Odporové standardy. Tato nabídka je chráněna heslem, Výchozí tovární nastavení kalibračního kódu je "2".

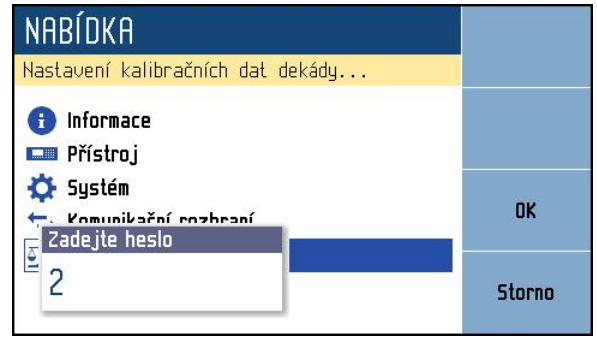

#### <span id="page-25-2"></span>**Obr. 20 Zadání hesla**

V tomto režimu lze rekalibrovat odporové prvky RTD simulátorů.

Návrat do standardního režimu je možný po stisku klávesy ESC

### **Změna hesla**

Nabídka > Kalibrace > Změna hesla. V této nabídce lze změnit heslo pro přístup do kalibračního režimu.

#### <span id="page-25-1"></span>**Kalibrační režim** 6.1.

Kalibrace se provádí změřením 43 etalonů a zapsáním jejich hodnoty do přístroje. Kalibrační bod lze vybrat pomocí kláves "Předchozí" a "Další". Hodnotu lze změnit pomocí kurzorových kláves ▲,▼, ◄, ►. Proces kalibrace probíhá následovně:

- Pomocí kláves "Předchozí" a "Další" se vybere kalibrační bod.
- Na svorkách dekády se změří aktuální odpor vybraného etalonu. K měření použijte měřič s patřičnou přesností a čtyřsvorkovým připojením.

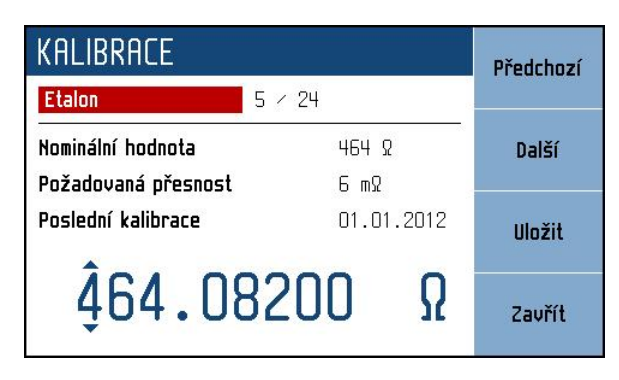

<span id="page-25-3"></span>**Obr. 21 Nepřímá kalibrace daného bodu**

- Pomocí kurzorových kláves ▲,▼, ◄, ► se nastaví naměřená hodnota.- Stiskem klávesy "Uložit" se nová hodnota uloží do přístroje.
- 
- Celý postup se zopakuje pro všechny etalonové hodnoty.

### <span id="page-26-0"></span>**Seznam kalibračních bodů**

Následující tabulka popisuje jmenovité hodnoty kalibračních bodů a požadovanou přesnost rekalibrace:

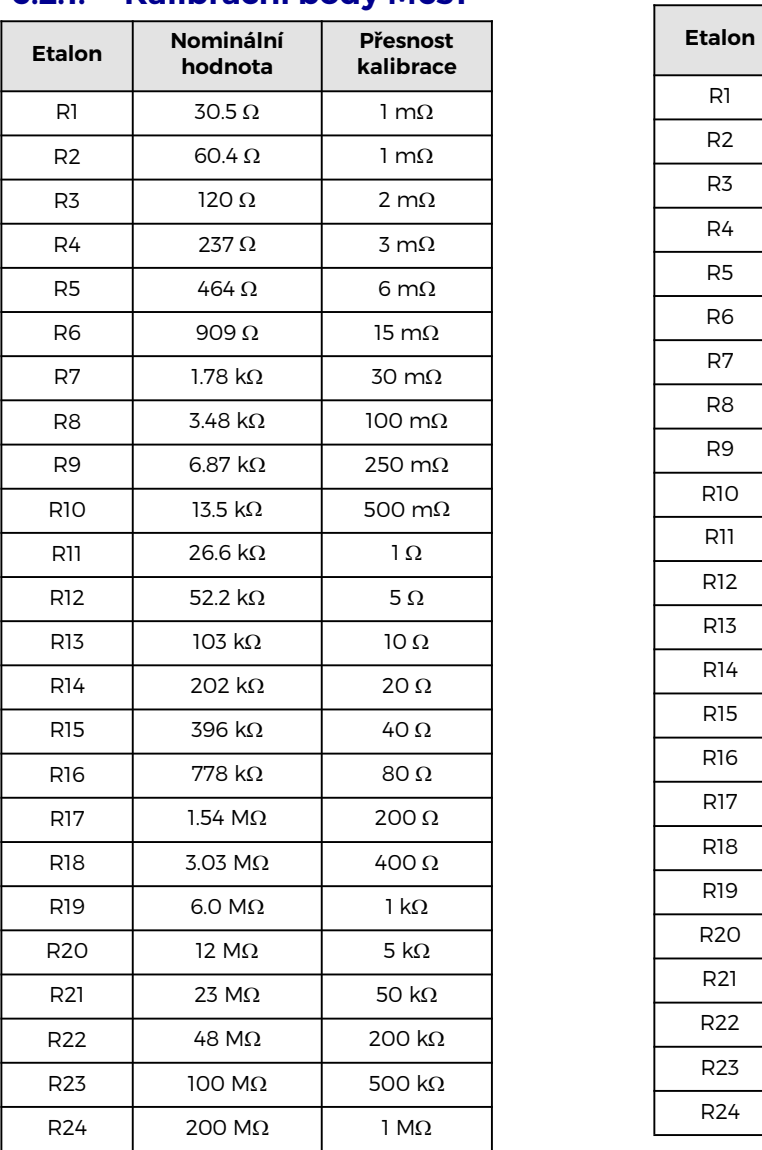

### **6.2.1. Kalibrační body M631**

### **6.2.2. Kalibrační body M641**

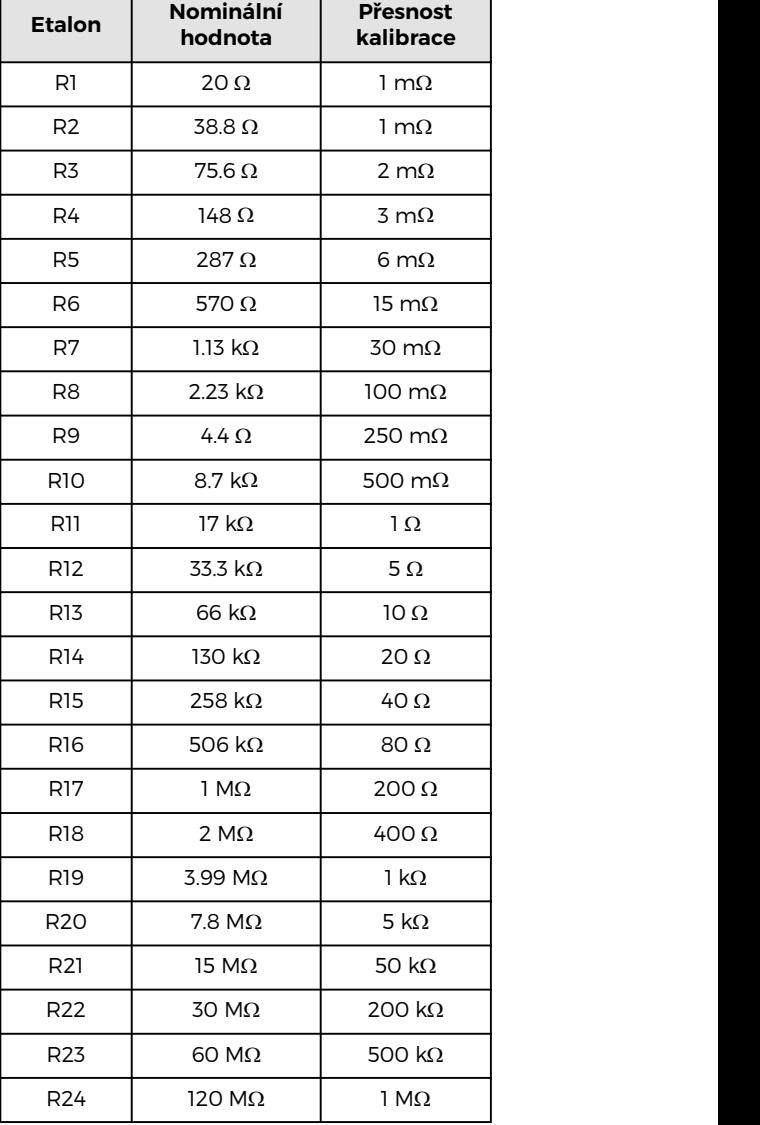

<span id="page-26-2"></span>**Tabulka 7 M641Kalibrační body**

<span id="page-26-1"></span>**Tabulka 6 M631 Kalibrační body**

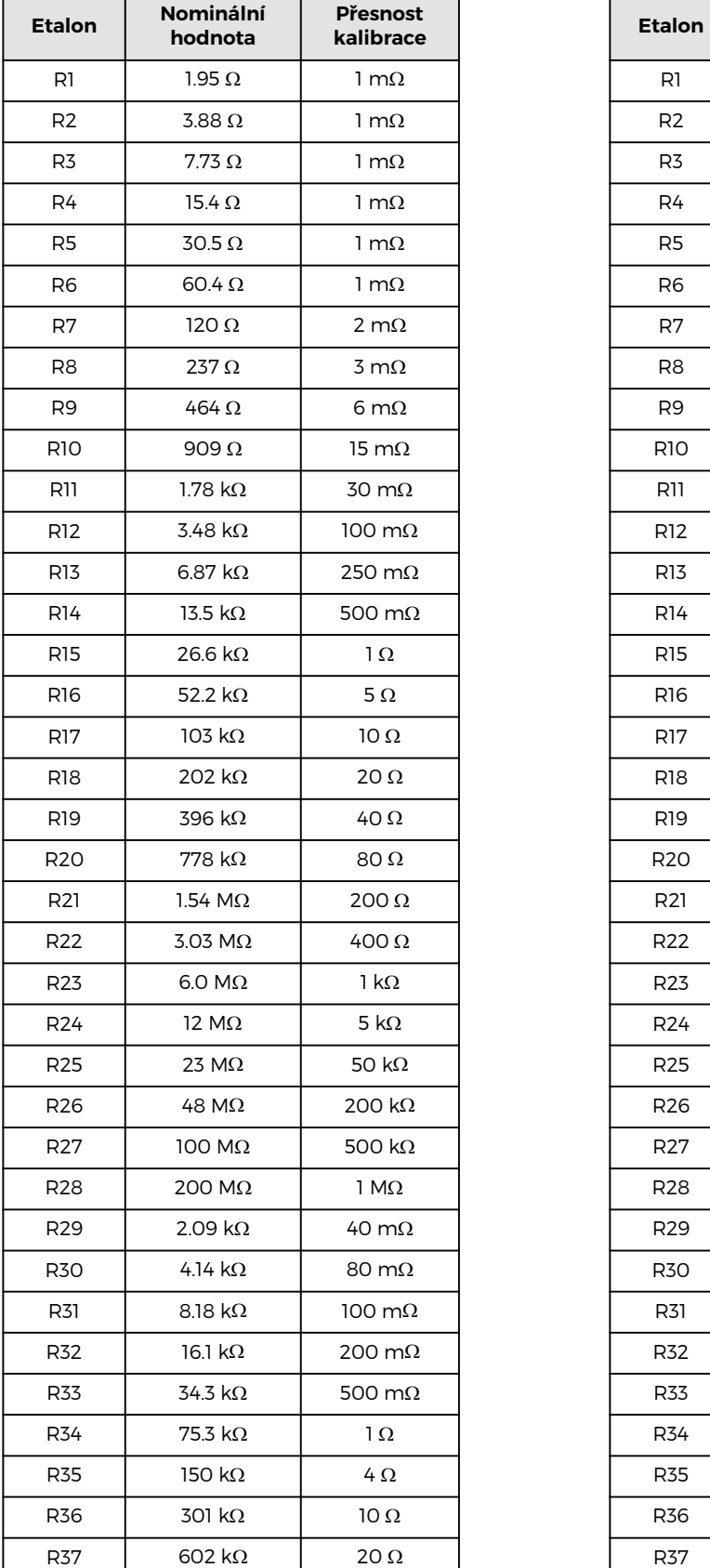

### **6.2.3. Kalibrační body M632**

### <span id="page-27-0"></span>**Tabulka 8 M632 Kalibrační body**

### **6.2.4. Kalibrační body M642**

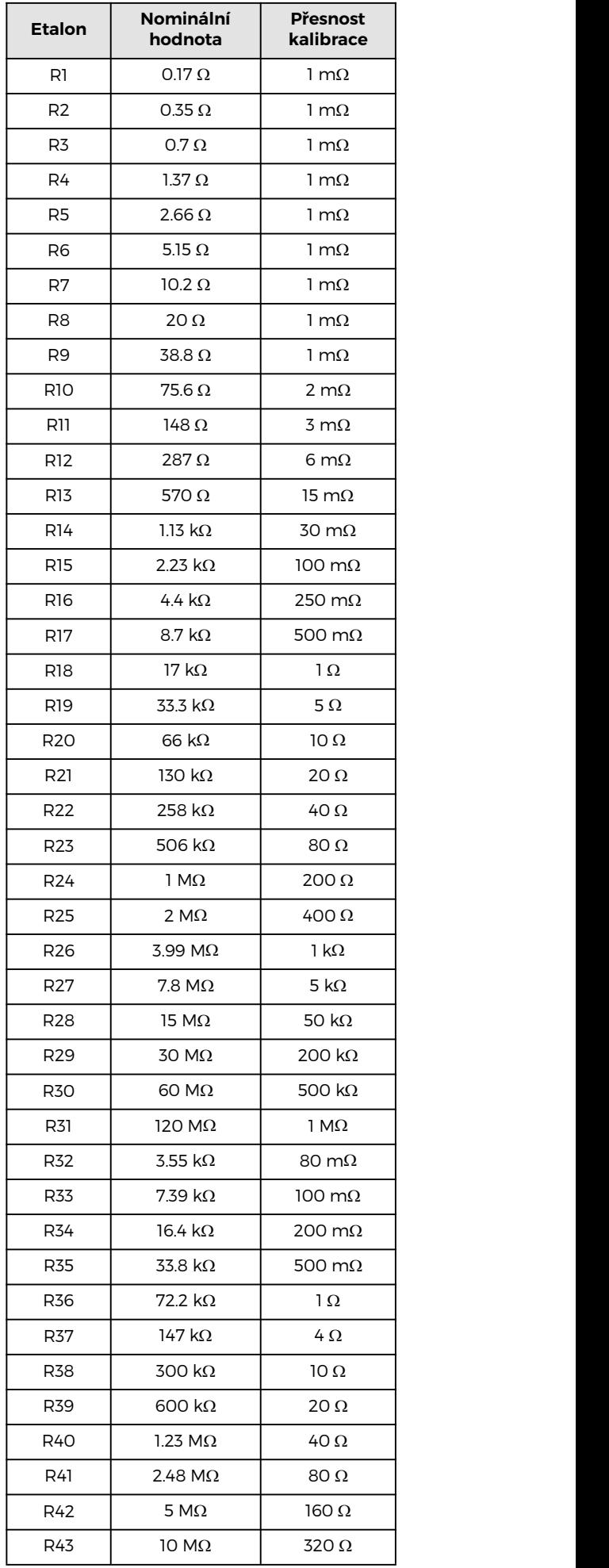

**Tabulka 9 M632 Kalibrační body**

### <span id="page-28-0"></span>**7. Údržba**

Tato kapitola popisuje, jak provádět běžnou údržbu, aby se přístroj udržoval v optimálním provozním stavu.

#### <span id="page-28-1"></span> $7.1.$ **Výměna pojistky**

M600 odporové dekády mají uživatelem vyměnitelnou pojistku, která je umístěna na zadním panelu. Pojistku vyměňte následujícím způsobem:

- 1. Vypněte přístroj a odpojte síťový kabel.
- 2. Pojistka napájení je umístěna v pouzdru síťové vaničky ve voliči síťového napětí.
- 3. Vložte čepel plochého šroubováku do otvoru ve voliči síťového napětí a vytáhněte držák pojistky.
- <span id="page-28-2"></span>4. Vyjměte pojistku a nahraďte ji novou pojistkou se stejnými parametry

#### $7.2.$ **Čištění externího povrchu**

Přístroj udržujte v čistotě. K očištění vnějších ploch včetně čelního a zadního panelu použijte měkký hadřík mírně navlhčený vodou nebo neabrazivním jemným čisticím roztokem, který není škodlivý pro plasty.

#### <span id="page-28-3"></span> $7.3.$ **Aktualizace firmware**

Interní firmware může být uživatelem aktualizován. Abyste získali nejnovější vylepšení UI, nové funkce a opravy chyb, doporučujeme kontrolovat aktualizace firmwaru každých přibližně 6 měsíců a udělat toto:

- 1. Přejděte na [www.meatest.com/drivers-updates](http://www.meatest.com/drivers-updates) a vyhledejte soubor s aktualizací firmwaru (.upl) pro vaše zařízení. Pokud vaše zařízení není v seznamu, kontaktujte podporu Meatest a požádejte o soubor s aktualizací firmwaru.
- 2. Zkontrolujte, zda je verze aktualizačního souboru vyšší než vaše, Nainstalovanou verzi FW najdete v Nabídka> Informace> Softwarová verze. Pokud je nainstalovaná verze stejná, zastavte proces aktualizace.
- 3. Stáhněte si program Uploader ze stejného webu a nainstalujte jej, pokud jste tak dosud neučinili.
- 4. Připojte přístroj k vašemu PC pomocí kabelu RS232. S použitím programu Uploader aktualizujte firmware vašeho přístroje. Kalibrátor bude jedenkrát restartován a aktualizace bude dokončena.
- 5. Zkontrolujte nainstalovanou verzi FW.

#### <span id="page-29-0"></span>7.4. **Chybová hlášení**

Následující tabulka obsahuje přehled chybových kódů, se kterými se můžete setkat při ručním ovládání kalibrátoru. Kompletní seznam chyb je k dispozici v manuálu SCPI.

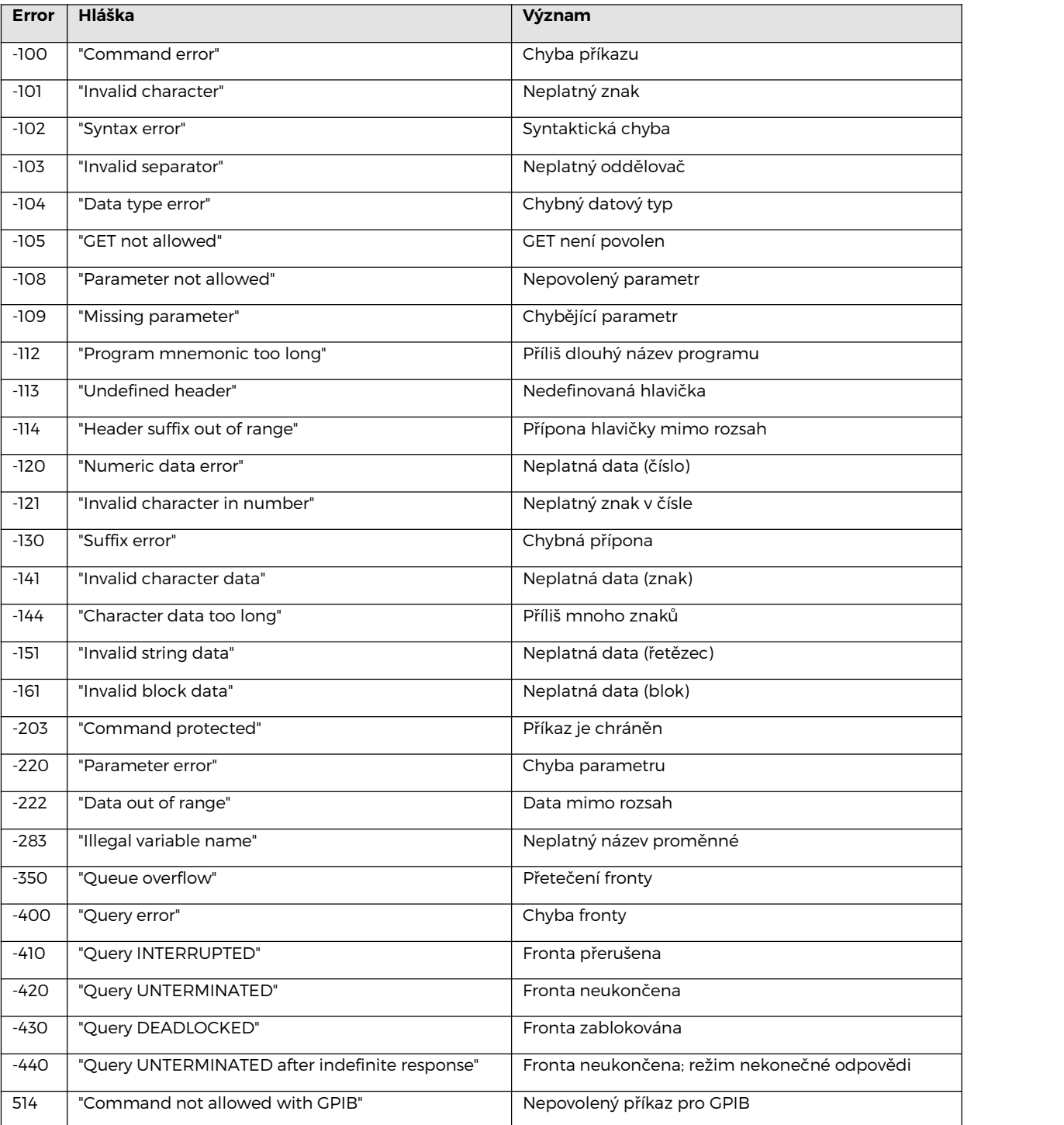

### <span id="page-29-1"></span>**Tabulka 10 SCPI errory**

### <span id="page-30-0"></span>**8. Specifikace**

Uvedené mezní chyby jsou platné po ustálení pracovního režimu přístroje po dobu 10 min. a při provozu dekády v rozsahu pracovních teplot  $23 \pm 3$  °C. Mezní chyby zahrnují dlouhodobou stabilitu, teplotní koeficient, nestabilitu napájecí sítě a návaznost výrobce na národní etalony. Chyby uvedené v procentech jsou vztaženy k nastavené hodnotě.Uvedené přesnosti jsou platné po dobu jednoho roku.

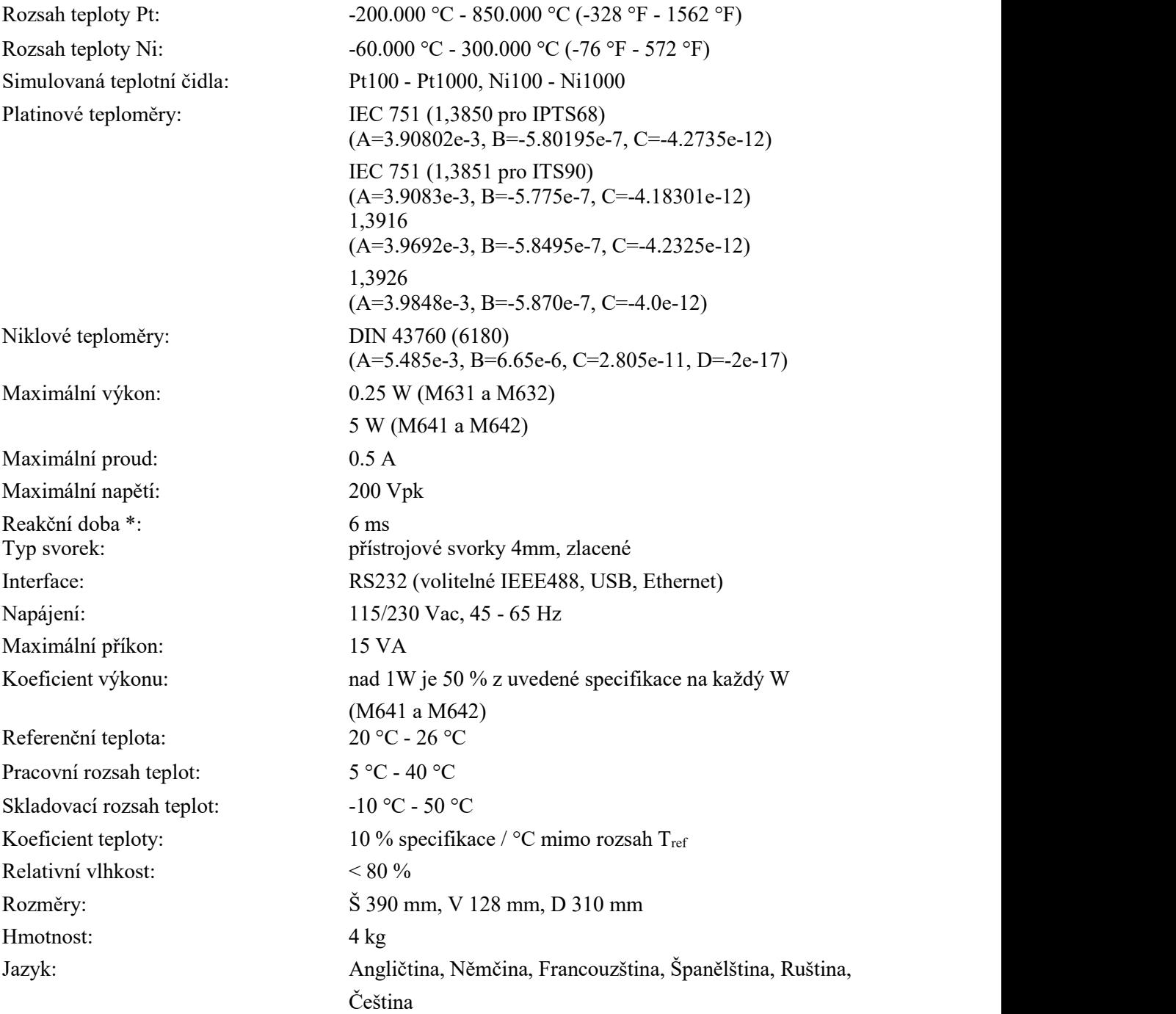

Izolační odpor mezi výstupy a přístrojovou skříní:  $>$  2 GQ (při 500Vdc) \*Reakční dobou serozumí čas, který uplyne od zadání hodnoty z klávesnice, případně od přijetí příkazu z počítače do nastavení hodnoty. Platí pro přepínací mód FAST.

### **M631 Přesnost odporu**

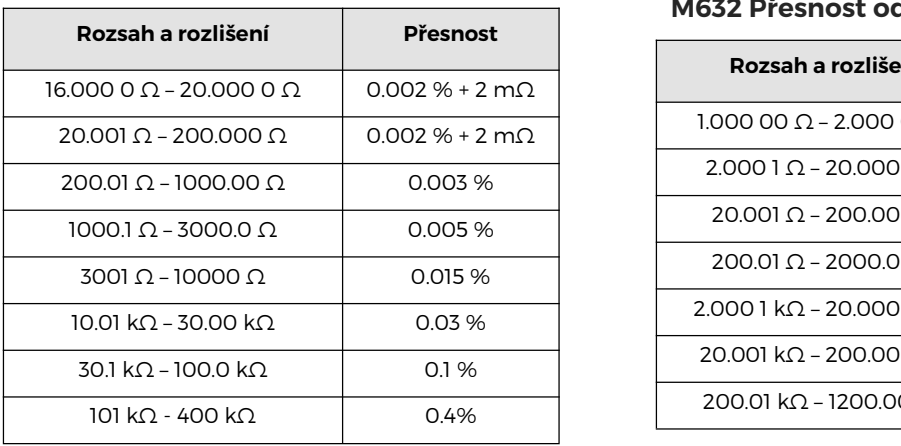

### **M641 Přesnost odporu**

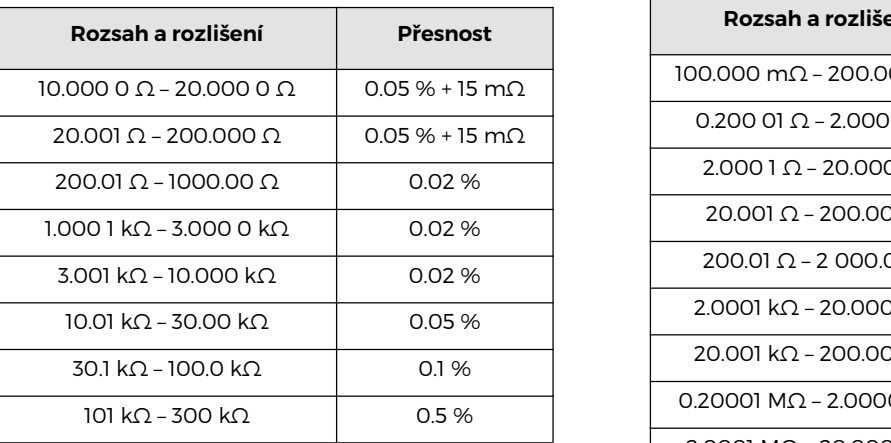

### **M632 Přesnost odporu**

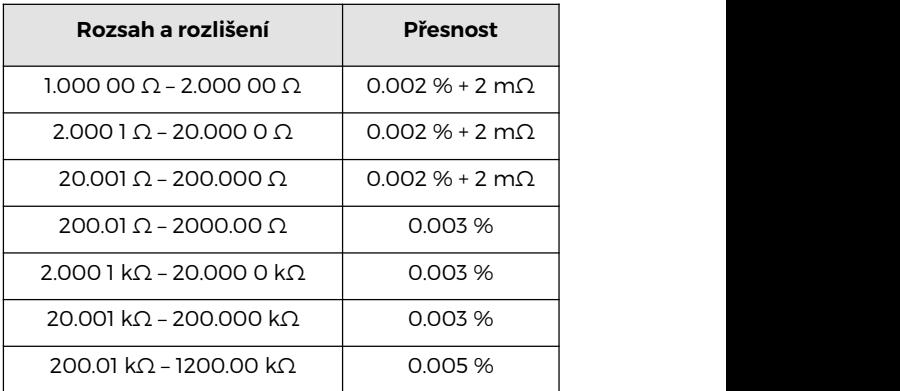

### **M642 Přesnost odporu**

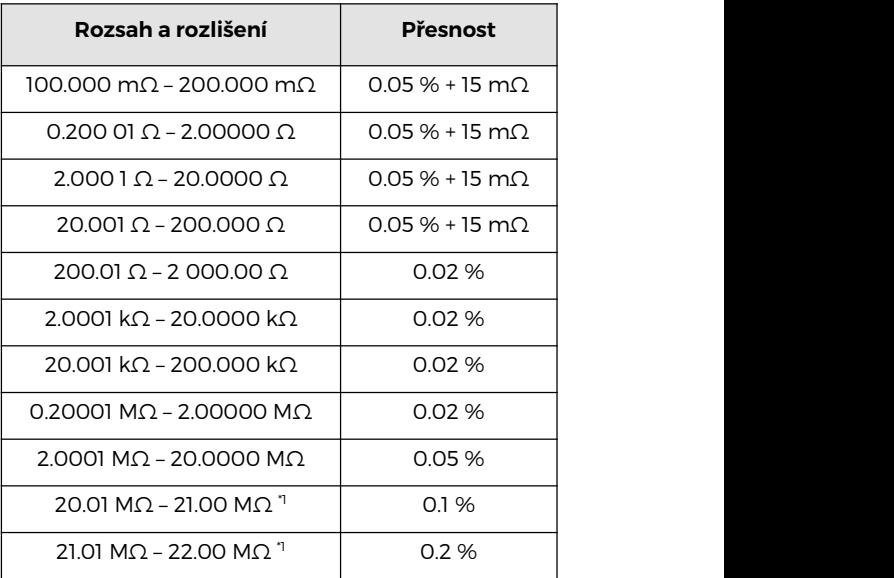

1. Rozšířený rozsah 22 MΩ je dostupný pouze ve verzi - Vx2xx

### **M63x Typická frekvenční závislost**

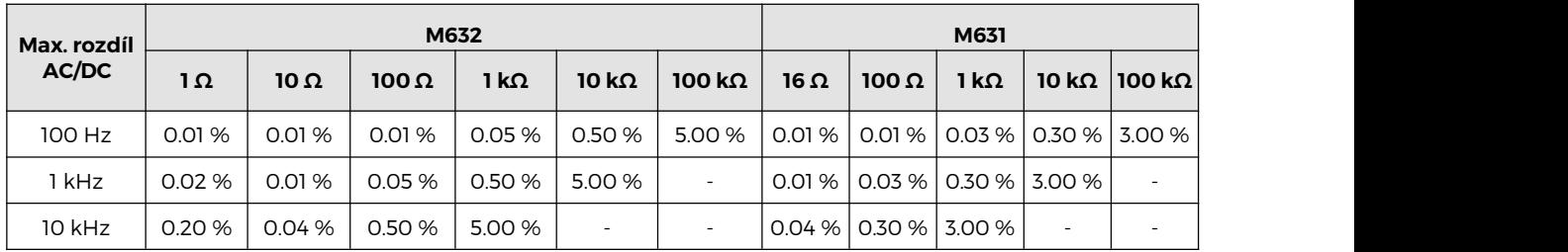

### **M64x Typická frekvenčnízávislost**

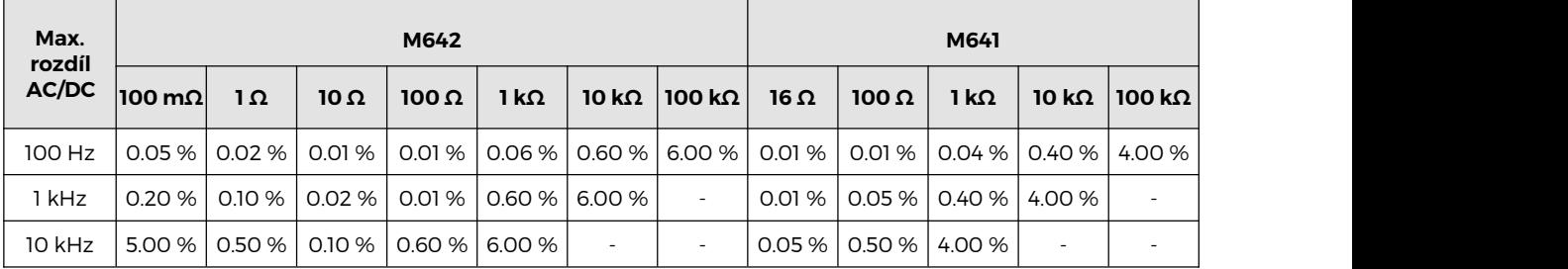

### **M631 Typická tepelná emf**

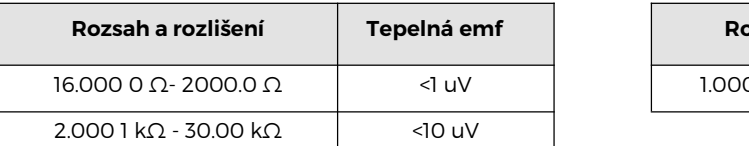

### **M632 Typická tepelná emf**

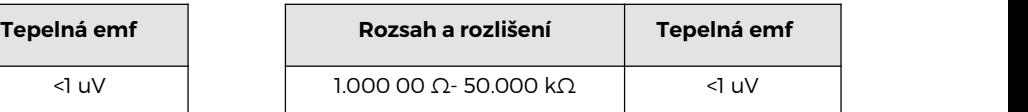

### **M63x Přesnost simulace Pt**

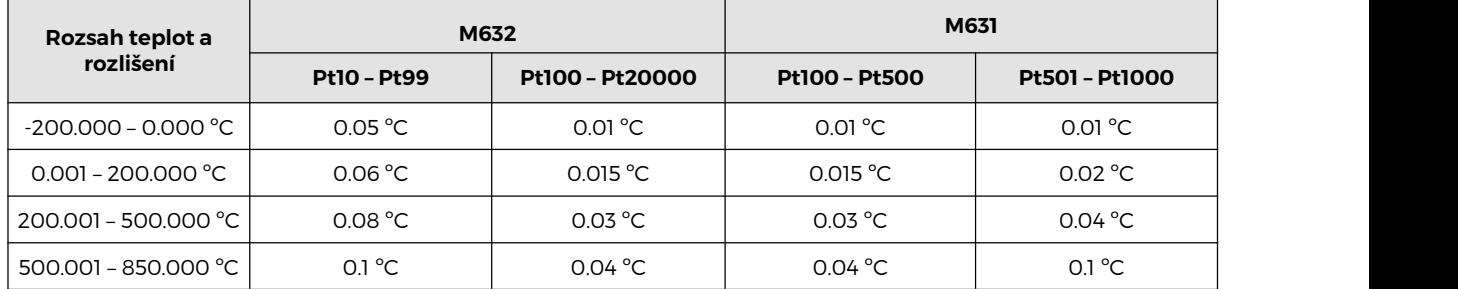

### **M63x Přesnost simulace Ni**

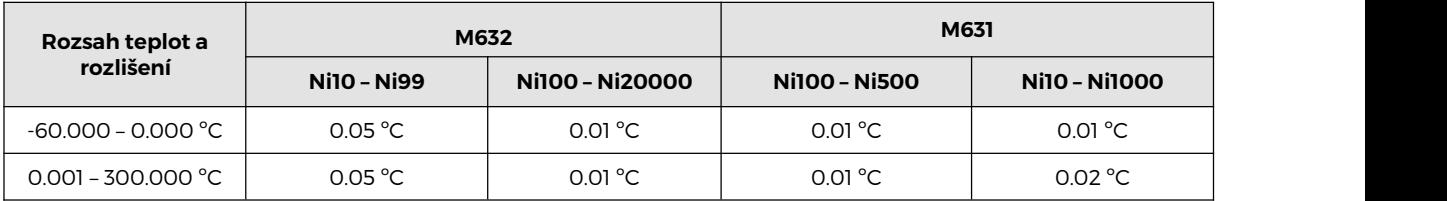

### **M64x Přesnost simulace Pt**

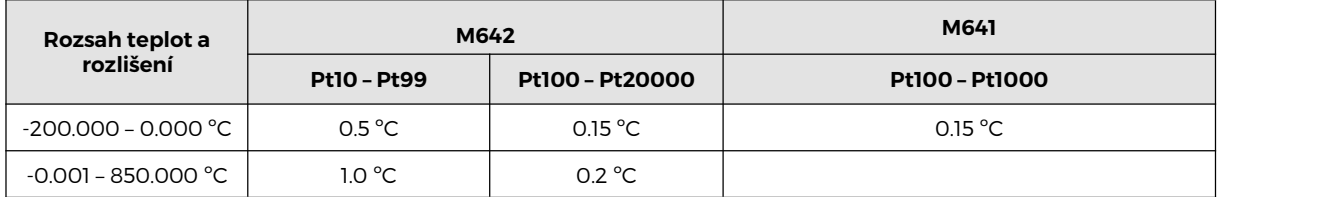

### **M64x Ni Přesnost simulace Ni**

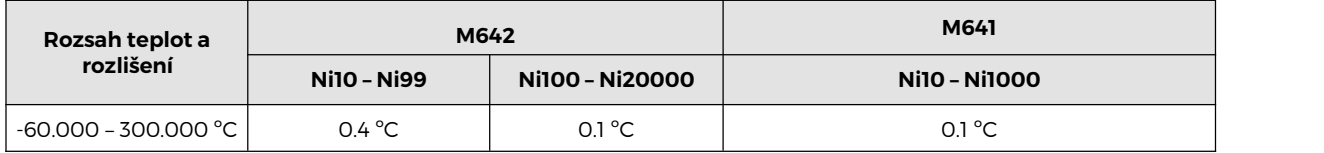

### **Přesnost funkcí Short a Open**

Pro M641 a M642

"SHORT" odpor je nižší než 40 mΩ. Maximální povolený proud je 500 mA.<br>"OPEN" odpor je vyšší než 10 GΩ. Maximální povolené špičkové napětí na svorkách je 200 V.

Pro M631 a M632

"SHORT" odpor je nižší než 60 mΩ. Maximální povolený proud je 500 mA.<br>"OPEN" odpor je vyšší než 1 GΩ. Maximální povolené špičkové napětí na svorkách je 200 V.

*Poznámka*: Funkce Short a Open neslouží jako referenční vztažné body. Nastavená hodnota odporu simulátoru v celém rozsahu 1  $\Omega$  až 1.2 M $\Omega$  je kalibrována absolutně a není vztažena k poloze Short. Funkce Short a Open jsou určeny pouze pro funkční kontrolu chování testovaného přístroje v krajních mezích měřeného odporu.

# <span id="page-34-0"></span>**Prohlášení o shodě**

Podle normy EN ISO / IEC 17050-1: 2010 a směrnic Evropského parlamentu a Evropské rady 2014/30 / EU a 2014/35 / EU, MEATEST, spol. s r. o., výrobce Dekádových boxů M641, M642, M631 & M632 sesídlem Železná 3, 619 00 Brno,Česká republika, prohlašuje, že jeho produkt odpovídá následujícím specifikacím:

### **Bezpečnostní požadavky**

 $\overline{C}$ SN EN 61010-1 ed. 2:2010 + A1:2016 + COR1:2019-03

### **Elektromagnetická kompatibilita**

- ČSN EN 61000 část 3-2 ed. 5:2019
- ČSN EN 61000 část 3-3 ed. 3:2014
- ČSN EN 61000 část 4-2 ed. 2:2009
- ČSN EN 61000 část 4-3 ed. 3:2006 +A1:2008+A2:2011+Z1:2010
- ČSN EN 61000 část 4-4 ed. 3:2013
- ČSN EN 61000 část 4-5 ed.  $3:2015 + A1:2018$
- $-$  ČSN EN 61000 část 4-6 ed. 4:2014
- ČSN EN 61000 část 4-11 ed. 2:2005
- ČSN EN 61326-1 ed. 3:2020

Posouzení shody podle stanovených podmínek bylo provedeno výrobcem. Výrobce prohlašuje, že přijal opatření, kterými zabezpečuje shodu vyrobených zařízení s výše uvedenou technickou dokumentací.

Brno 25. březen, 2024 (Umu)

Místo Datum Podpis

Meatest M600 uživatelský návod 35